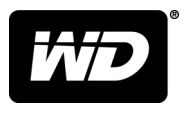

# My Book™ Duo Stolní úložiště RAID

Uživatelská příručka

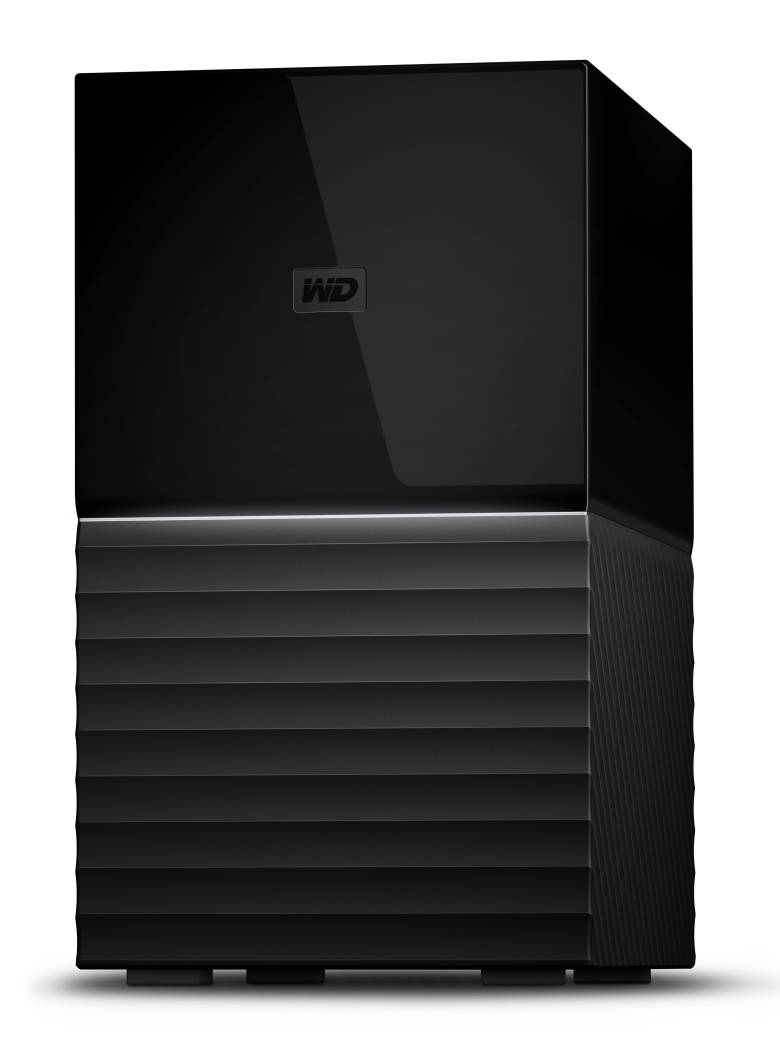

# <span id="page-1-0"></span>Přístup k online podpoře

Navštivte webové stránky naší podpory na adrese [support.wdc.com](https://support.wdc.com) a vyberte si z těchto témat:

- **· [Registrace](http://register.wdc.com)** registrace produktu WD a možnost získání nejnovější aktualizace a speciální nabídky na adrese [register.wdc.com.](http://register.wdc.com)
- **[Ke stažení](http://support.wdc.com/downloads.aspx)** stáhněte si software a aktualizace pro produkt WD z adresy [support.wdc.com/downloads](http://support.wdc.com/downloads.aspx).
- **[E-mailová podpora](https://support.wdc.com/support/case.aspx)** získejte technickou a další podporu prostřednictvím e-mailu na adrese [support.wdc.com/support.](https://support.wdc.com/support/case.aspx)
- **[Záruční a RMA servis](http://support.wdc.com/warranty/)** získejte záruku, výměnu produktu (RMA), stav RMA, příslušenství a informace o obnově dat na adrese [support.wdc.com/warranty](http://support.wdc.com/warranty/).
- **· [Znalostní databáze](http://support.wdc.com/knowledgebase/)** hledejte podle klíčového slova, fráze nebo ID odpovědi na adrese [support.wdc.com/knowledgebase.](http://support.wdc.com/knowledgebase/)
- **E [Komunita společnosti WD](http://community.wdc.com)** sdílejte názory a spojte se s ostatními uživateli WD na adrese [community.wdc.com.](http://community.wdc.com)
- **· [Telefonická podpora](https://support.wdc.com)** získejte telefonní čísla na podporu podle regionu na adrese [support.wdc.com](https://support.wdc.com).

# Obsah

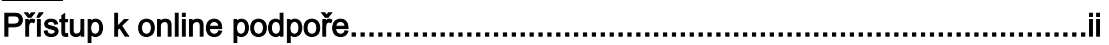

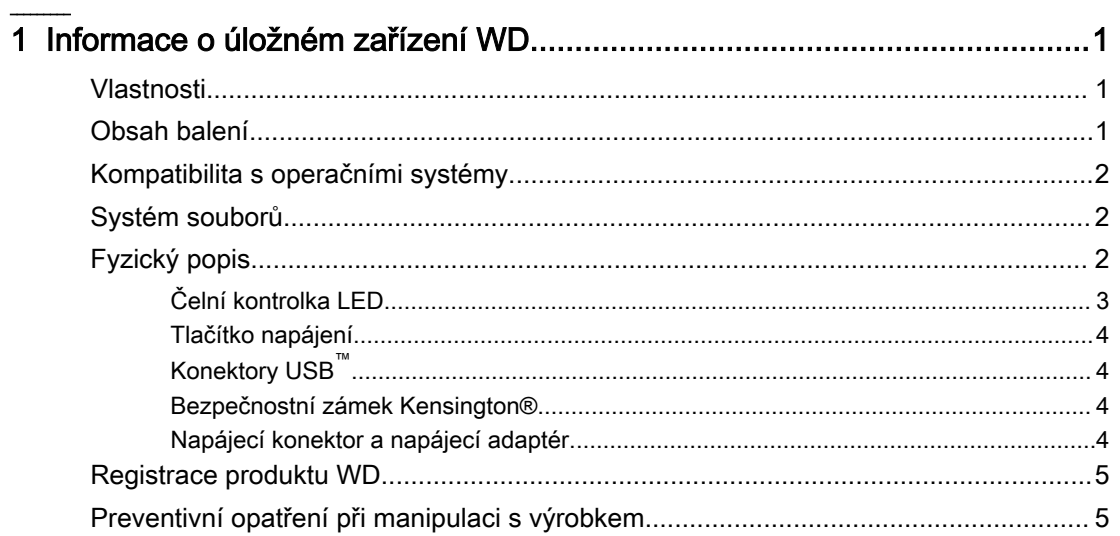

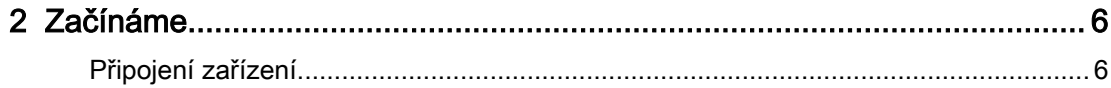

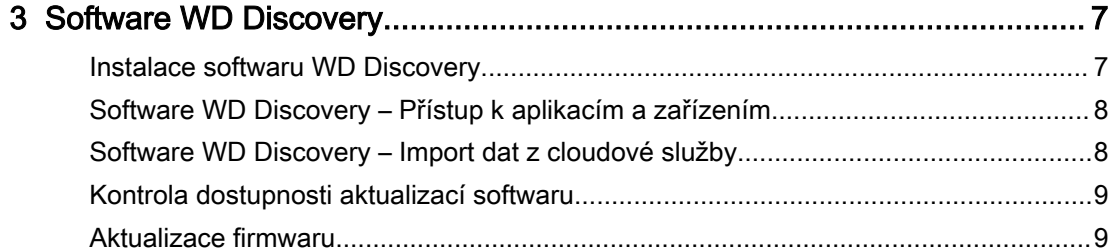

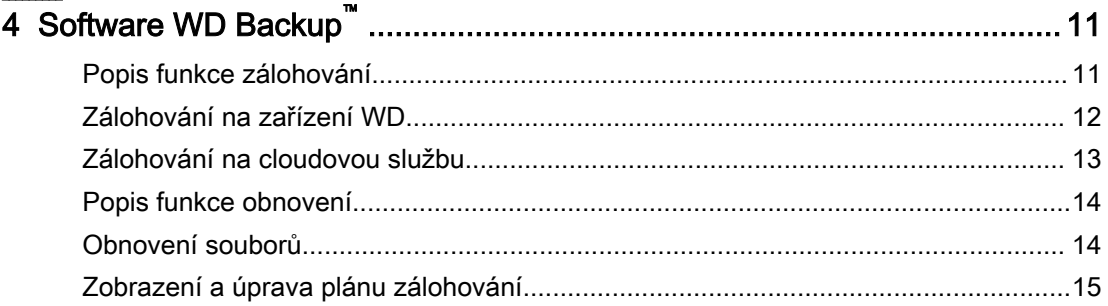

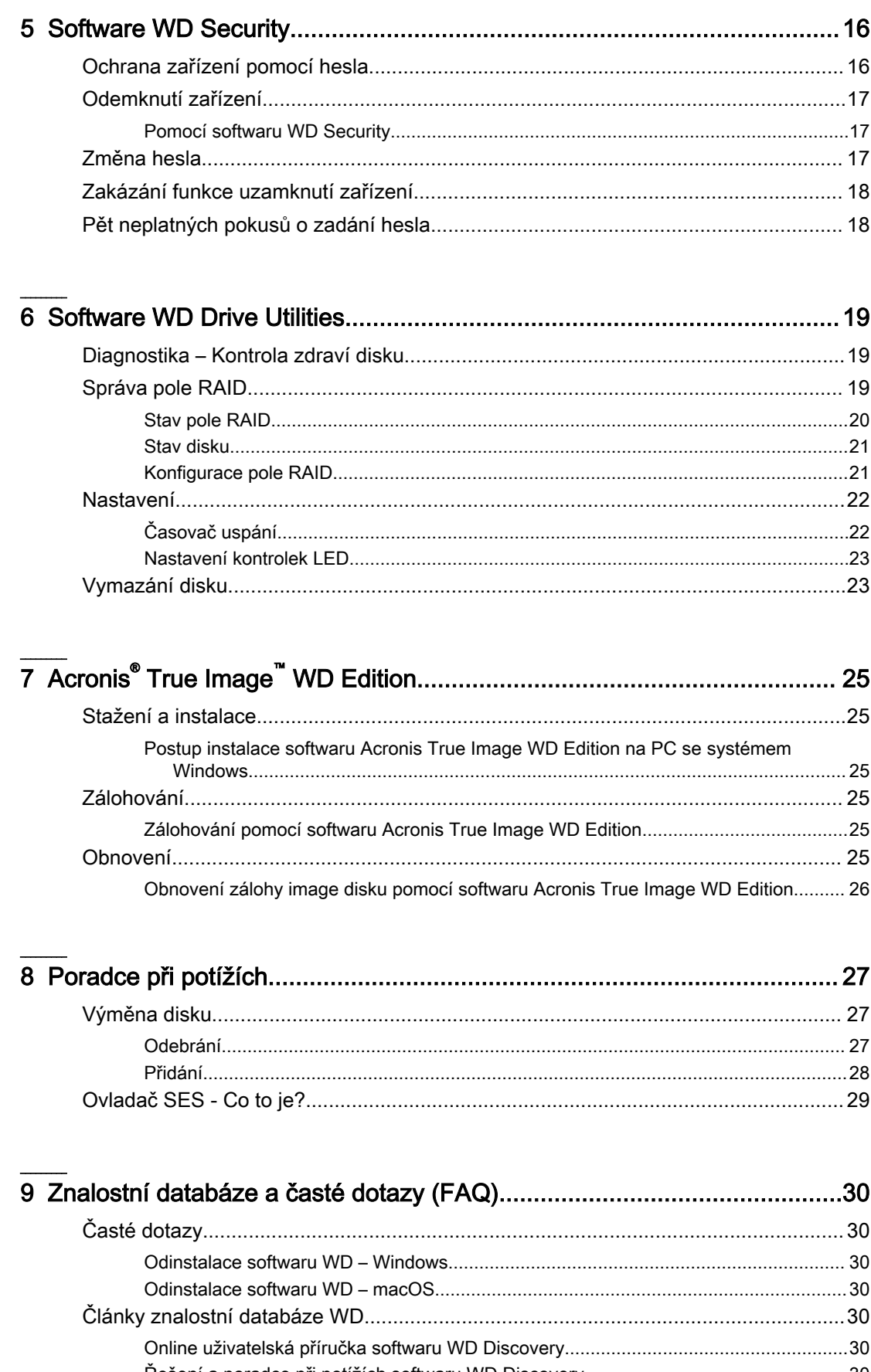

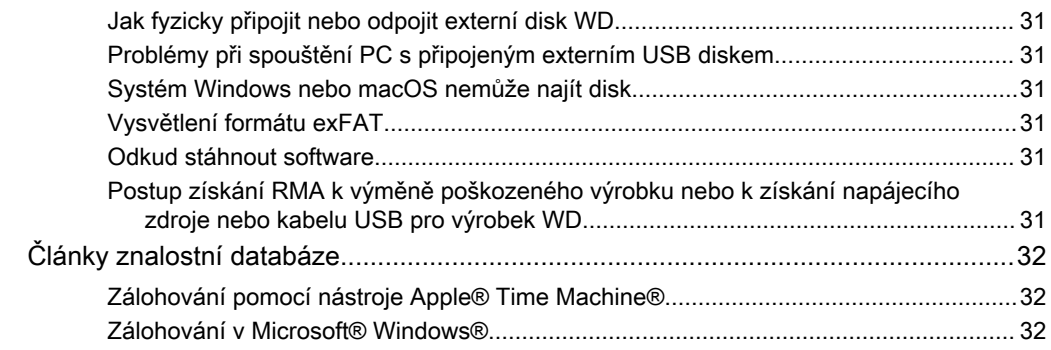

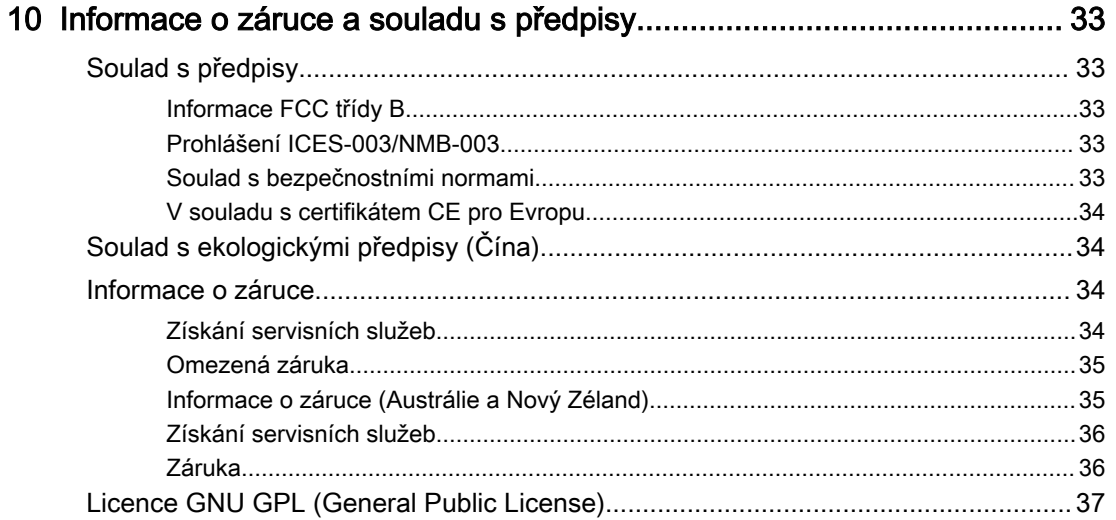

# <span id="page-5-0"></span>Informace o úložném zařízení WD

Disk My Book™ Duo nabízí enormní kapacitu a je tak ideální pro ukládání fotografií, videí, dokumentů a hudby. Díky použití disků WD Red™ a portu USB Type-C™ je extrémně rychlý. Díky tomuto portu USB typu C s kompletní kabeláží je disk univerzálně kompatibilní (podporuje USB 3.1 1. generace, 3.0 a 2.0). Dva porty USB typu A přinášejí možnost flexibilního připojení dalších příslušenství.

- Vlastnosti
- Obsah balení
- **EXPONDATIBILITY S KOMPATION SYSTÉMY**
- **E** [Systémové informace souboru](#page-6-0)
- $\blacksquare$  [Fyzický popis](#page-6-0)
- [Registrace produktu WD](#page-9-0)
- **EXPEDENTIV** [Preventivní opatření při manipulaci s výrobkem](#page-9-0)

### Vlastnosti

**Enormní kapacita —** Uvolněte drahocenný prostor na všech svých počítačích. Ukládejte, třiďte a zálohujte své fotografie, videa, hudbu a důležité soubory na jediném spolehlivém místě.

**RAID-0 ihned k použití —** Výchozí režim RAID-0 je připraven využívat maximální rychlost a kapacitu. Pomocí přiloženého softwaru WD Drive Utilities™ můžete úložiště překonfigurovat na redundanci RAID-1 (zrcadlení dat) nebo je používat jako dva nezávislé disky (JBOD).

**Disky WD Red**™ **optimalizované pro pole RAID —** Jednotka My Book™ Duo obsahuje disky WD Red™ optimalizované pro pole RAID a představuje tak velmi rychlé, kvalitní a spolehlivé úložiště. Firmware optimalizovaný pro pole RAID je ideálním řešením pro systémy využívající dvoudiskové pole. Automatická správa diskových operací zajišťuje integritu dat v rámci cyklu čtení/zápis.

**Připraveno pro USB 3.1 1. generace, kompatibilní s USB 3.0 —** Disk My Book™ Duo je kompatibilní se sběrnicí USB 3.1 1. generace a USB 3.0, a přináší proto velmi rychlou konektivitu bez ohledu na použité rozhraní. Součástí balení jsou kabely USB Type-C™ na Type-C a Type-C na Type-A.

**Porty USB 3.0 —** Disk My Book™ Duo může sloužit jako dokovací stanice, protože nabízí 2 porty rozbočovače USB 3.0 typu A pro připojení příslušenství, jako je další úložiště, klávesnice a myš, čtečka karet, zařízení USB, nebo umožňuje synchronizaci a nabíjení mobilních telefonů.

**256bitové hardwarové šifrování AES a ochrana heslem –** Vestavěné 256bitové hardwarové šifrování AES disku My Book™ Duo se softwarem WD Security™ pomáhá udržet váš obsah v soukromí a bezpečí. Nastavením osobního hesla aktivujete hardwarové šifrování a ochranu dat.

# Obsah balení

Vaše balení zařízení My Book Duo obsahuje následujcí položky:

- <span id="page-6-0"></span>■ Úložiště My Book Duo se dvěma pozicemi a s instalačními soubory softwaru WD Discovery<sup>™</sup>, WD Backup™, WD Drive Utilities™ a WD Security™.
- Kabel USB™ 3.1 1. generace, typ C™ na typ C™
- Kabel USB™ 3.1 1. generace, typ C™ na typ A
- **■** Nástroj na výměnu disku
- Napájecí adaptér stř./ss.
- **EXTECTIV** Stručný průvodce instalací
- **■** Průvodce výměnou disku

# Kompatibilita s operačními systémy

Zařízení My Book Duo spolu s následujícím softwarem: WD Discovery, WD Backup<sup>1</sup>, WD Security a WD Drive Utilities je kompatibilní s těmito operačními systémy:

Tabulka 1.1

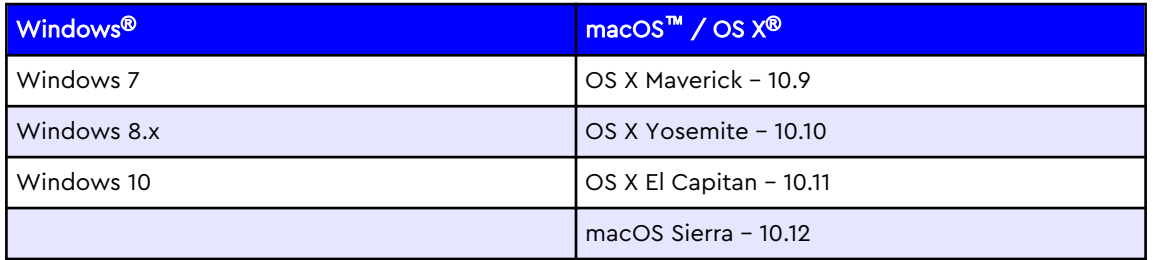

Kompatibilita se může lišit v závislosti na konfiguraci hardwaru a operačním systému. Nejvyššího výkonu a spolehlivosti dosáhnete, pokud budete mít nainstalovánu nejnovější aktualizaci softwaru.

# Systém souborů

Zařízení My Book Duo bylo předem naformátováno jedním oddílem se systémem souborů NTFS pro dosažení kompatibility se všemi podporovanými operačními systémy Windows. Pro zajištění kompatibility s jinými operačními systémy je možno tento systém souborů přeformátovat. Způsob úpravy oddílu a typu formátování je popsán v následujících odkazech:

- [Vymazání a naformátování disku](#page-27-0)
- [Odpověď č. 3865](https://support.wdc.com/knowledgebase/answer.aspx?ID=3865) | Jak vytvořit oddíly a naformátovat disk WD bez použití softwaru WD Drive Utilities

# Fyzický popis

Zařízení My Book Duo má na čelní straně jednu kontrolku LED, která indikuje různé stavy napájení a činnosti zařízení. Na zadní straně má tlačítko napájení a různé konektory - viz obr. 1.1.

<sup>1</sup> Software WD Backup není kompatibilní s žádnou verzí systémů macOS nebo OS X.

<span id="page-7-0"></span>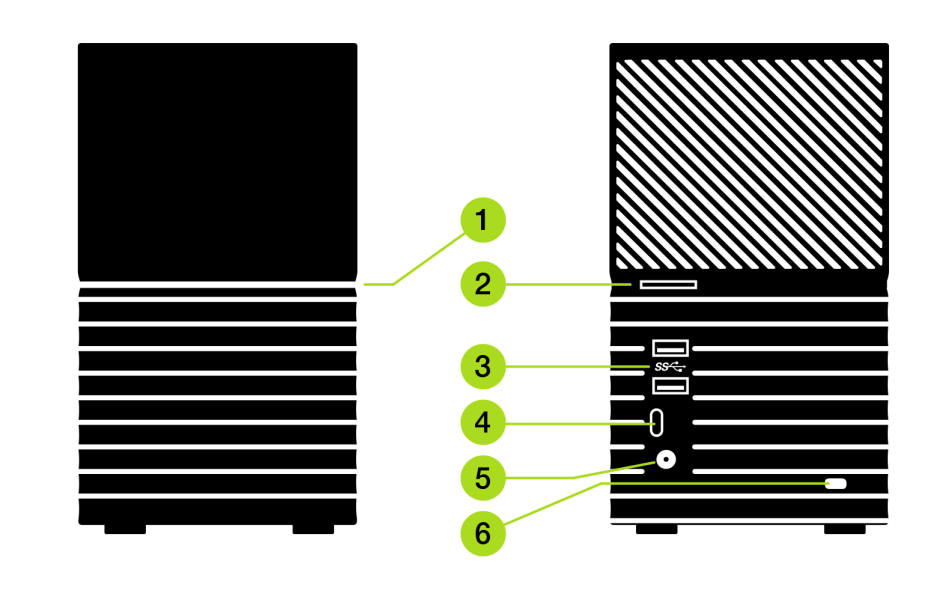

#### Obr. 1.1

- 1. Čelní kontrolka LED indikuje napájení a činnost zařízení bílým nebo oranžovým světlem.
- 2. [Tlačítko napájení](#page-8-0)
- 3. [Dva \(2\) konektory USB typu A](#page-8-0)  používající komunikační protokol USB 3.1 1. generace.
- 4. [Jeden \(1\) konektor USB typu C](#page-8-0) používající komunikační protokol USB 3.1 1. generace.
- 5. [Stejnosměrný napájecí konektor](#page-8-0) 12 V ss.
- 6. [Bezpečnostní zámek Kensington®](#page-8-0)  systém zabezpečení proti krádeži

### Čelní kontrolka LED

1. Čelní kontrolka LED

Když je čelní kontrolka LED na zařízení My Book Duo aktivní, svítí bíle nebo oranžově. Kontrolka může být buď zapnutá, vypnutá nebo blikat v určitém intervalu, čímž označuje určitý "stav systému". Seznam stavů systému je uveden níže v Tabulce 1.2.

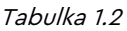

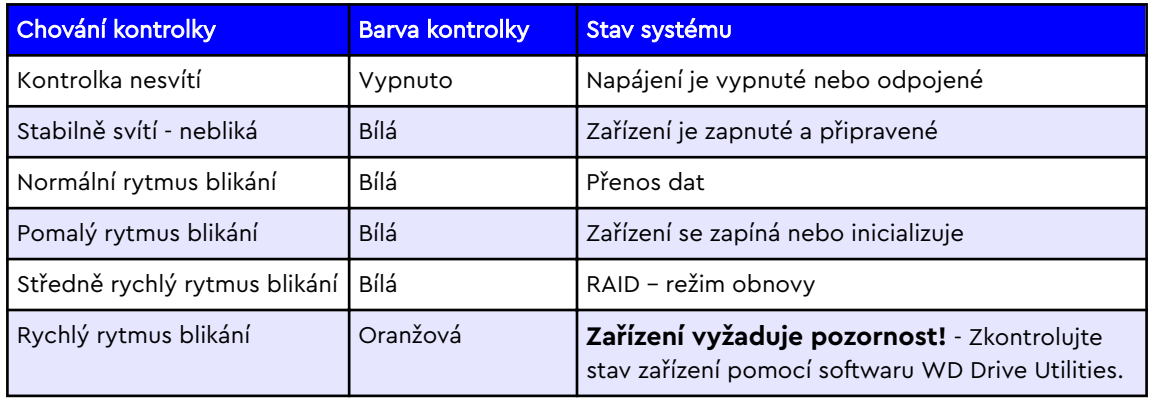

### <span id="page-8-0"></span>Tlačítko napájení

Zařízení My Book Duo má na zadní straně tlačítko napájení s následujícími napájecími funkcemi:

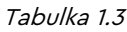

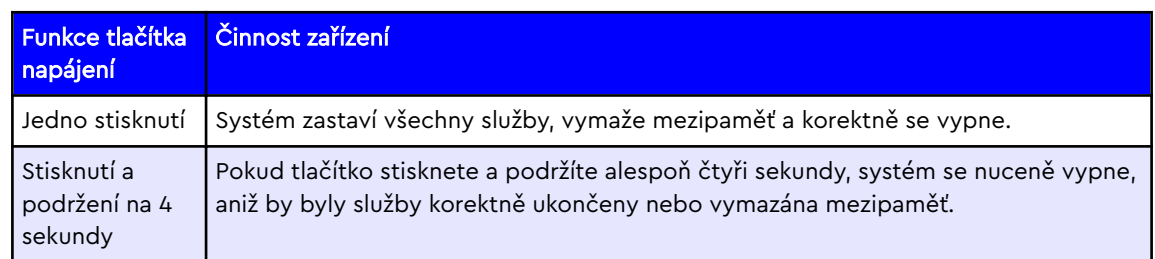

### Konektory USB™

Zařízení My Book Duo má tři (3) konektory USB, které společně plní následující dvě funkce:

- 1. Dva (2) konektory **USB 3.1 1. generace typu A** Tyto dva konektoryUSB typu A tvoří rozbočovač pro připojení jiných USB zařízení k externímu úložišti My Book Duo.
- 2. Jeden (1) konektor **USB 3.1 1. generace typu C** Toto je hlavní rozhraní USB pro připojení zařízení k hostiteli, např. stolnímu počítači nebo notebooku.

### Bezpečnostní zámek Kensington®

Bezpečnostní zámek Kensington® je součástí systému proti krádeži a podporuje standardní bezpečnostní kabely Kensington (prodávané samostatně). Další informace o bezpečnostním zámku Kensington, systému zabezpečení Kensington a dostupných produktech naleznete na webu [www.kensington.com.](http://www.kensington.com)

## Napájecí konektor a napájecí adaptér

Zařízení My Book Duo má standardní 5,5mm stejnsoměrný koaxiální napájecí konektor s 2,5mm kolíkem. Napájecí adaptér bude nastaven na 36 W nebo 48 W podle kapacity úložiště. Níže jsou uvedeny dva různé napájecí adaptéry, přibalené vždy k příslušnému modelu.

- **Kapacita 12 TB a nižší**: Nástěnný adaptér do zásuvky, 12 V, 3 A (36 W).
- **Kapacita 16 TB a vyšší**: Univerzální napájecí adaptér ,12 V, 4 A (48 W), se samostatnou síťovou napájecí šňůrou. Tento napájecí adaptér je zpětně kompatibilní s jednotkami My Book Duo o kapacitě 12 TB nebo nižší.

**Poznámka:** Pokud měl příslušný model zařízení My Book Duo původně kapacitu 12 TB nebo nižší a jednotky byly upgradovány na kapacitu vyšší než 12 TB, je nutno posílit napájecí adaptér na uvedených 12 V, 4 A (48 W). Tento silnější napájecí adaptér lze získat prostřednictvím podpory WD. Reference: [Odpověď znalostní databáze č. 8](https://support.wdc.com/knowledgebase/answer.aspx?ID=8).

# <span id="page-9-0"></span>Registrace produktu WD

Produkt WD si vždy zaregistrujte, získáte tak nejnovější aktualizace a speciální nabídky. Zařízení můžete jednoduše zaregistrovat prostřednictvím softwaru WD Discovery. Další možností je online registrace na adrese [register.wdc.com.](https://support.wdc.com/support/productregistration.aspx)

# Preventivní opatření při manipulaci s výrobkem

Výrobky WD jsou složitá zařízení, se kterými se musí během vybalování a instalace manipulovat opatrně. Hrubou manipulací, nárazy nebo vibracemi se zařízení WD může poškodit. Při vybalování a instalaci externího úložiště vždy dodržujte následující bezpečnostní opatření:

- Zařízení nesmí upadnout nebo být vystaveno nárazům.
- Během činnosti zařízením nepohybujte.
- **EXEC** Nepoužívejte tento výrobek jako přenosné zařízení.
- Zajistěte správné větrání nezakrývejte větrací otvory šasi systému.
- **EX** Zařízení používejte vždy s určeným napájecím zdrojem.

# <span id="page-10-0"></span>Začínáme

Začátek práce se zařízením My Book Duo zahrnuje fyzické připojení zařízení k napájení a k počítači a následnou instalaci softwaru WD Discovery.

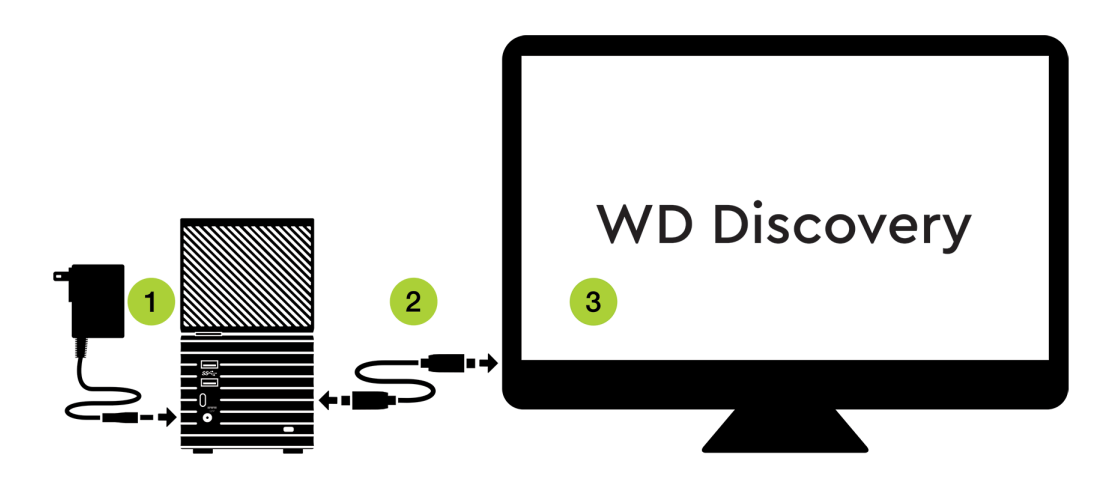

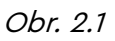

# Připojení zařízení

Než začnete, přesvědčte se, že váš počítač je zapnut, je v něm kompletně nahrán operační systém a je připraven k instalaci hardwaru a softwaru. Potom pokračujte následujícími kroky.

- 1. Zapojte přiložený napájecí zdroj do svého zařízení My Book Duo a do napájení podle obrázku 2.1.
- 2. Pomocí přiložených kabelů USB typu C nebo USB typu C / USB typu A připojte zařízení My Book Duo ke svému počítači.
	- a. K zařízení My Book Duo by měl být kabel připojen konektorem USB typu C. Druhý konec kabelu (typu A nebo typu C) připojte k počítači.
	- b. Pokud se zobrazí okno Nalezen nový hardware, zavřete je klepnutím na tlačítko **Storno**. Správný ovladač zařízení bude nainstalován softwarem WD Discovery.
- 3. Když je zařízení fyzicky připojeno k napájení a prostřednictvím USB k vašemu počítači, přejděte k části nastavení softwaru tohoto procesu, které se provádí pomocí softwaru WD Discovery a postupem uvedeným v následující části tohoto návodu.

# <span id="page-11-0"></span>Software WD Discovery

- **E** Instalace softwaru WD Discovery
- **EX** [Software WD Discovery Přístup k aplikacím a zařízením](#page-12-0)
- **E** [Software WD Discovery Import dat z cloudové služby](#page-12-0)
- [Kontrola dostupnosti aktualizací softwaru](#page-13-0)
- **E** [Aktualizace firmwaru zařízení](#page-13-0)

Software WD Discovery je sada softwarových nástrojů, která zahrnuje software WD Backup™ , WD Drive Utilities a WD Security. (Software WD Backup není k dispozici pro systémy macOS / OS X.) Software WD Discovery je systémová aplikace – po instalaci se objeví malá ikona na hlavním panelu Windows v pravém dolním rohu obrazovky. Po kliknutí na ikonu na hlavním panelu se otevře nabídka softwaru WD Discovery. U operačních systémů macOS / OS X použijte k přístupu k softwaru WD Discovery po jeho nainstalování Launchpad.

#### **Online reference:**

- **·** [Online uživatelská příručka softwaru WD Discovery](https://support.wdc.com/knowledgebase/answer.aspx?ID=17312)
- [Řešení a poradce při potížích softwaru WD Discovery](https://support.wdc.com/knowledgebase/answer.aspx?ID=19506)

Zařízení Aplikace

Obr. 3.1

Hlavní nabídka softwaru WD Discovery je zobrazena na obr. 3.1 výše. Tato nabídka poskytuje přístup k následujícím funkcím:

- **Zařízení** všech aktuálně připojených a dostupných zařízení WD.
- **Aplikace** seznam všech aplikací dostupných prostřednictvím softwaru WD Discovery. Patří sem WD Backup, WD Drive Utilities, WD Security a software třetích stran.
- **Ikona megafonu** tato ikona vám dává prostor pro zpětnou vazbu společnosti WD, pokud jde o vaše zkušenosti se softwarem WD Discovery.
- **Tříčárková ikona sbalené nabídky** tato ikona představuje sbalenou nabídku. Při rozbalení nabízí různé možnosti, například Předvolby pro aktualizaci softwaru WD Discovery a možnost opustit aplikaci.

## Instalace softwaru WD Discovery

Software WD Discovery můžete nainstalovat ze svého zařízení nebo si jej stáhnout z webové stránky podpory WD: [support.wdc.com](https://support.wdc.com/downloads.aspx)

- 1. Klikněte dvakrát na soubor **WD Discovery.exe**.
- 2. Klikněte na možnost **Instalovat**.
- 3. Instalační proces softwaru WD Discovery může požadovat restart systému. Pokud jste k tomu vyzváni, restartujte systém.
- 4. Podle potřeby nainstalujte aktualizace aplikace.

<span id="page-12-0"></span>Obrazovka softwaru WD Discovery zobrazí seznam připojených zařízení, dostupný software ke stažení, zprávy o aktualizacích a odkaz na registraci zařízení. **Pokud jste své zařízení ještě nezaregistrovali, udělejte to nyní prostřednictvím softwaru WD Discovery.**

# Software WD Discovery – Přístup k aplikacím a zařízením

Ve výchozím nastavení se v operačním systému Windows zobrazuje software WD Discovery na hlavním panelu. Jedním kliknutím na jeho ikonu na hlavním panelu se otevře nabídka softwaru WD Discovery. Tutéž nabídku můžete otevřít i dvojím kliknutím na ikonu na ploše. U operačních systémů macOS / OS X použijte k otevření softwaru WD Discovery Launchpad.

Kliknutím na položku **Aplikace** v hlavní nabídce softwaru WD Discovery můžete pro svoje zařížení stáhnout následující nástroje:

- **[Software WD Backup](#page-15-0) umožňuje nastavit a spravovat plán zálohování nebo pomocí** plánu zálohování provést obnovu. Jde o samostatnou aplikaci, kterou lze stáhnout, nainstalovat a aktualizovat prostřednictvím nabídky softwaru WD Discovery. Software WD Backup není k dispozici pro systémy macOS / OS X.
- **E** [Software WD Security](#page-20-0) umožňuje chránit obsah vašeho zařízení WD heslem. Jde o samostatnou aplikaci, kterou lze stáhnout, nainstalovat a aktualizovat prostřednictvím nabídky softwaru WD Discovery.
- **[Software WD Drive Utilities](#page-23-0)  slouží ke sledování a správě zdraví vašeho zařízení** WD. Patří sem správa nebo změna konfigurace disku a systému souborů. Software WD Drive Utilities se nainstaluje automaticky, jakmile je na počítači nainstalován software WD Discovery.

## Software WD Discovery – Import dat z cloudové služby

Jako funkce oddělená od softwaru WD Backup vám WD Discovery umožňuje importovat (nebo zálohovat) data **ze** stávající cloudové služby, jako je Dropbox™, Google Drive™, OneDrive™, Facebook™ nebo Instagram™, **na** zařízení My Book Duo. Tato funkce softwaru WD Discovery je opakem funkce softwaru WD Backup, který slouží k zálohování dat na cloudovou službu.

**Poznámka:** Může být nutné se zaregistrovat do cloudové služby. Cloudové služby mohou být kdykoli změněny, ukončeny nebo přerušeny. V jednotlivých zemích se mohou lišit.

**Předpoklad:** Chcete-li importovat data pomocí softwaru WD Discovery, ověřte si, že již máte aktivní účet cloudové služby pro požadovaný import, a potom postupujte takto:

- 1. Spusťte software WD Discovery.
- 2. V hlavní nabídce klikněte na **Zařízení**.
- 3. V části "PŘIPOJENÁ ZAŘÍZENÍ" se nachází možnost "Importovat data". Klikněte na tlačítko **Importovat**.
- 4. Po výzvě k přihlášení do cloudového úložiště nebo do sociální sítě klikněte na tlačítko **Pokračovat**.
- 5. Vyberte cloudovou službu, ze které chcete importovat.
- 6. Po výzvě se k službě přihlaste.
- 7. Software WD Discovery požádá o povolení přístupu k datům umístěným ve vaší cloudové službě. Pokračujte kliknutím na možnost **Povolit**.
- 8. Ze zobrazeného seznamu zařízení vyberte umístění úložiště nebo cíl.
- <span id="page-13-0"></span>9. Pokud je umístění úložiště uzamčeno, klikněte na tlačítko **Odemknout** a pokračujte krokem 9a; pokud ne, přejděte ke kroku 10.
	- a. Kliknutím na tlačítko Odemknout se otevře dialogové okno softwaru WD Security, do kterého je třeba zadat heslo k odemknutí zařízení. **Poznámka:** Software WD Discovery se tím zavře, ale proces importu se nepřeruší.
	- b. Zadejte heslo do pole **Heslo** a klikněte na **Odemknout disk**.
	- c. V dialogovém okně softwaru WD Security klikněte na **Zavřít**.
	- d. Znovu otevřete software WD Discovery a vyberte úložiště, které jste právě odemkli.
- 10. V nabídce softwaru WD Discovery se vámi vybraná cloudová služba nyní zobrazí s aktuálním stavem zálohování (importu), například "Import byl dokončen".
- 11. Proces importu prostřednictvím softwaru WD Discovery je hotov. Nejde o plánované zálohování.

# Kontrola dostupnosti aktualizací softwaru

**WD Backup / WD Security / WD Drive Utilities** – Aktualizace softwaru WD Backup, WD Security a WD Drive Utilities jsou dostupné prostřednictvím softwaru WD Discovery. Je-li aktualizace k dispozici, zobrazí se u nainstalovaného softwaru v seznamu nainstalovaných aplikací softwaru WD Discovery. Postupujte podle níže uvedených kroků.

- 1. Spusťte software WD Discovery.
- 2. V hlavní nabídce klikněte na **Aplikace**.
- 3. Je-li aktualizace k dispozici, zobrazí se u nainstalovaného softwaru v seznamu nainstalovaných aplikací softwaru WD Discovery. Klikněte na volbu **Aktualizovat** pod tlačítkem Otevřít.
- 4. Postupujte podle pokynů na obrazovce a nechte proces aktualizace dokončit.

**WD Discovery** – Postup aktualizace softwaru WD Discovery se liší. Je-li aktualizace k dispozici, krátce se zobrazí oznámení a potom se umístí do sekce "OZNÁMENÍ". Při aktualizaci softwaru WD Discovery postupujte takto:

- 1. Spusťte software WD Discovery.
- 2. Klikněte na **tříčárkovou ikonu sbalené nabídky** v pravém horním rohu hlavní nabídky. Tříčárková ikona sbalené nabídky je zobrazena na začátku této kapitoly.
- 3. Klikněte na **Předvolby**.
- 4. V části "AKTUÁLNÍ VERZE" klikněte na tlačítko **Aktualizovat**.
	- Pokud se tlačítko **Aktualizovat** nezobrazuje, znamená to, že pro vaši instalaci softwaru WD Discovery není žádná aktualizace k dispozici.
	- V této části se také zobrazuje číslo verze softwaru WD Discovery, které vypadá přibližně takto: "WD Discovery 1.3.247". Čísla se pro vaši verzi mohou lišit.
- 5. Tím se nainstaluje aktualizace softwaru WD Discovery.

## Aktualizace firmwaru

Aktualizace firmwaru pro zařízení My Book Duo se provádí prostřednictvím softwaru WD Discovery. Pokud jej ještě nemáte, nainstalujte si software WD Discovery - [Instalace softwaru WD Discovery.](#page-11-0)

Aktualizace firmwaru se do vašeho zařízení dostanou prostřednictvím softwaru WD Discovery, takže je nelze provést ručně. Jakmile je k dispozici nový firmware, je zpřístupněn v části "OZNÁMENÍ" nabídky softwaru WD Discovery. Pokračujte takto:

- 1. Spusťte software WD Discovery.
- 2. V hlavní nabídce klikněte na **Zařízení**.
- 3. V části "OZNÁMENÍ" se objeví zpráva, že je k dispozici aktualizace firmwaru.
	- Abyste oznámení viděli, budete možná muset kliknout na šipku dolů (v) vpravo od nadpisu "OZNÁMENÍ" a přejít v nabídce softwaru WD Discovery níže.
- 4. Klikněte na slovo **zde** zvýrazněné ve zprávě o aktualizacích firmwaru.
- 5. Tím se spustí soubor FirmewareUpdater.exe. Operační systém může požadovat potvrzení spuštění tohoto souboru. Pokud souhlasíte, klikněte na **Ano**.

**Poznámka:** Je-li k počítači připojeno a zapnuto více přímo připojených úložišť DAS (Direct Attached Storage, tj. například My Book Duo, My Passport), aktualizace firmwaru vás neinformuje, které z produktů potřebují aktualizovat firmware.

- 6. Při aktualizaci firmwaru postupujte pečlivě podle pokynů na obrazovce. Znamená to odpojit jednotlivá zařízení DAS připojená k počítači, postupně je zapojit jedno po druhém a prověřit je nástrojem FirmwareUpdater, aby se ověřilo, že jde o příjemce aktualizace firmwaru. Proces prověření se provede po každém stisku tlačítka **Znovu prověřit**.
- 7. Přijmout podmínky licenční smlouvy
- 8. Postupujte podle pokynů na obrazovce.
- 9. Po dokončení procesu klikněte na tlačítko **Konec**.

# <span id="page-15-0"></span>Software WD Backup<sup>™</sup>

Software WD Backup je aplikace pro plánované zálohování, která automaticky zálohuje vybrané soubory podle plánu, který stanovíte. Software WD Backup zahrnuje následující funkce:

- **Popis funkce zálohování** 
	- [Zálohování na zařízení WD](#page-16-0)
	- [Zálohování na cloudovou službu](#page-17-0)
- **[Popis funkce obnovení](#page-18-0)** 
	- [Obnovení souborů](#page-18-0)

**Poznámka:** Software WD Backup je určen pro kompatibilní operační systémy Windows a není kompatibilní se systémy macOS a OS X.

# Popis funkce zálohování

Při vytváření plánu zálohování zadejte následující hodnoty:

- Cíl externí úložiště, na které zkopírujete soubory pro ochranu zálohováním. Cíl zálohování může být libovolný z podporovaných:
	- Externí úložné zařízení
	- Učet cloudové služby
- Zdroj počítačové soubory a složky, které zkopírujete do záložní cílové složky pro ochranu zálohováním. Zdroj zálohování může být libovolný z následujících:
	- Interní pevný disk nebo oddíl pevného disku
	- Externí úložné zařízení
	- Účet podporované cloudové služby
- $\blacksquare$  Plán doba dne, den nebo dny v týdnu a týden nebo týdny v měsíci, kdy se má zálohování spustit.

Pokud po vytvoření plánu zálohování kliknete na tlačítko Spustit zálohování , software WD Backup zkopíruje všechny zadané záložní zdrojové soubory a složky do určeného cíle zálohování. Software WD Backup pak na základě zadaného plánu automaticky zálohuje následující položky:

- Nový soubor vytvořený nebo zkopírovaný do zařízení nebo složky chráněné zálohováním
- Existující soubor chráněný zálohováním, který byl změněn

Tato ochrana je automatická – software WD Backup ji zajistí bez jakékoli akce z vaší strany. Stačí nechat k počítači připojený zdroj zálohování a cílová zařízení.

**Poznámka:** Při každém odpojení a opětovném připojení cíle zálohování nebo zdrojového zařízení software WD Backup znovu vyhledá ve zdrojovém zálohovaném zařízení nové a změněné soubory a potom bude pokračovat v ochraně automatickým zálohováním podle plánu.

**Vyloučené soubory** – Software WD Backup nezálohuje svůj vlastní plán zálohování ani soubory, které mají konkrétní:

Atributy: reparsePoint, temporary

- <span id="page-16-0"></span>■ Názvy: \AppData\Roaming\Microsoft\Windows, [CommonApplicationData] \Western Digital\, [CommonApplicationData]\Microsoft\Windows\Caches\, config.msi, MSOCache, ntuser.dat, ntuser.ini, [RecycleBin], \$recycle.bin, recycler, [Root]\Drivers\, [Root]\Temp\, System Volume Information, .WD Hidden Items, [Windows]
- Přípony: .ds\_store, .temp, .tmp, .wdsync
- Počáteční hodnotu: ~
- Koncové hodnoty: desktop.ini, .dropbox, .dropbox.attr, hiberfil.sys, -journal, pagefile.sys, thumbs.db

# Zálohování na zařízení WD

Plán zálohování prostřednictvím softwaru WD Backup sestavíte následujícím postupem:

- 1. Spusťte software WD Backup.
- 2. Klikněte na ikonu **Zálohování** v hlavní nabídce.
- 3. V dolní nabídce pak klikněte na tlačítko **Přidat plán zálohování**.
- 4. Dialogové okno "Vybrat úložné zařízení WD nebo cloudovou službu" obsahuje všechna hardwarová zařízení a účty cloudových služeb, které můžete použít pro cílové zálohovací zařízení.
- 5. **Vyberte zařízení**, které chcete použít jako cíl nebo místo určení pro zálohování.
	- a. Pokud máte více než tři dostupná zařízení, použijte tlačítka pro přechod doleva a doprava a zobrazte je všechna.
	- b. Chcete-li zálohovat na Dropbox nebo účet cloudové služby, přejděte do kapitoly: [Zálohování na cloudovou službu](#page-17-0), jinak pokračujte dalším krokem.
- 6. Kliknutím na tlačítko **Další** se zobrazí dialogové okno "Instalace je dokončena".

Poznámka: Pokud se zobrazí zpráva: "Nebyl nalezen žádný zapisovatelný oddíl", proveďte následující čtyři dílčí kroky, než přejdete na krok 7:

- 1. Klikněte na tlačítko **Odemknout...**
- 2. Soubor Unlock.exe softwaru WD Drive se spustí kliknutím na **Ano**.
- 3. Zadejte heslo pro odemknutí zařízení a klikněte na **Odemknout disk**.
- 4. Zobrazí se zpráva "Disk je nyní odemčen". Klikněte na **Konec** a pokračujte krokem 7.
- 7. Klikněte na **Upravit plán**. Otevře se okno s možnostmi provádět zálohu každou hodinu, každý den nebo každý měsíc. Vyberte požadovanou možnost.
	- a. **Každou hodinu**: Tento typ plánu nemá žádné volby a bude se provádět jednou za hodinu.
	- b. **Každý den**: Zde je možno zvolit den nebo dny v týdnu, kdy se bude plánovaná záloha provádět, a čas, kdy má začít.
	- c. **Každý měsíc**: Zde je možno zvolit, v kterém týdnu nebo týdnech měsíce a v kterém dnu nebo dnech týdne se má plánovaná záloha provádět a v kolik hodin má začít.
- 8. Kliknutím na položku **Upravit soubory** vyberte, které soubory se mají zálohovat. Ve výchozím nastavení jsou součástí plánu zálohování pouze Dokumenty uživatele. To lze upravit v kategoriích: Knihovny nebo Tento počítač. Vyberte požadovanou možnost.
	- a. **Knihovny**: Tato volba vám umožňuje vybrat, které knihovny se mají zálohovat (např. Z fotoaparátu, Dokumenty, Hudba, Obrázky, Uložené obrázky nebo Videa).
	- b. **Tento počítač**: Tato volba vám umožňuje vybrat buď všechny soubory připadající v úvahu, nebo jen některé z nich.

<span id="page-17-0"></span>9. Kliknutím na tlačítko **Spustit zálohován** se plán zálohování aktivuje a software WD Backup se ukončí.

# Zálohování na cloudovou službu

Pokud chcete, aby software WD Backup používal jako cílové zálohovací zařízení cloudovou službu, postupujte následovně.

**Předpoklad:** Než budete pokračovat, nastavte a nakonfigurujte cloudovou službu, kterou chcete použít jako cílové zálohovací zařízení, například Dropbox® .

- 1. Spusťte software WD Backup.
- 2. Klikněte na ikonu **Zálohování** v hlavní nabídce.
- 3. V dolní nabídce klikněte na tlačítko **Přidat plán zálohování**.
- 4. Dialogové okno "Vybrat úložné zařízení WD nebo cloudovou službu" obsahuje všechna hardwarová zařízení a účty cloudových služeb, které můžete použít pro cílové zálohovací zařízení.
- 5. Klikněte na volbu **Dropbox** a potom na **Další**.

Poznámka: Pokud se zobrazí zpráva: "Nebyl nalezen žádný zapisovatelný oddíl", proveďte následující čtyři dílčí kroky, než přejdete na krok 6:

- 1. Klikněte na tlačítko **Odemknout...**
- 2. Soubor Unlock.exe softwaru WD Drive se spustí kliknutím na **Ano**.
- 3. Zadejte heslo pro odemknutí zařízení a klikněte na **Odemknout disk**.
- 4. Zobrazí se zpráva "Disk je nyní odemčen". Klikněte na **Konec** a pokračujte krokem 6.
- 6. V dialogovém okně **Připojení ke službě Dropbox** klikněte na **Přihlásit**. Software WD Backup za vás vytvoří požadavek na připojení a využije váš webový prohlížeč pro přístup k webu služby Dropbox.
	- a. Nemáte-li na webu služby Dropbox uloženy své přihlašovací údaje, zadejte svou e-mailovou adresu a heslo a poté kliknutím na možnost **Přihlásit** zobrazte požadavek na připojení softwaru WD Backup.
	- b. Potvrďte požadavek na připojení kliknutím na možnost **Povolit**.
	- c. Zobrazí se delší alfanumerický kód. Klikněte na tento kód a zkopírujte jej.
	- d. Okno prohlížeče, které se k tomuto účelu otevřelo, zavřete nebo minimalizujte.
	- e. Vložte kód do pole **Autorizační kód** v dialogovém okně**Připojení ke službě Dropbox**.
	- f. Klikněte na tlačítko **Dokončit**.
- 7. Otevře se nové dialogové okno, které vám umožní vytvořit plán zálohování a vybrat zálohované soubory.
- 8. Klikněte na **Upravit plán**. Otevře se okno s možnostmi provádět zálohu každou hodinu, každý den nebo každý měsíc. Vyberte požadovanou možnost.
	- a. **Každou hodinu**: Tento typ plánu nemá žádné volby a bude se provádět jednou za hodinu.
	- b. **Každý den**: Zde je možno zvolit den nebo dny v týdnu, kdy se bude plánovaná záloha provádět, a čas, kdy má začít.
	- c. **Každý měsíc**: Zde je možno zvolit, v kterém týdnu nebo týdnech měsíce a v kterém dnu nebo dnech týdne se má plánovaná záloha provádět a v kolik hodin má začít.
- 9. Kliknutím na položku **Upravit soubory** vyberte, které soubory se mají zálohovat. Ve výchozím nastavení jsou součástí plánu zálohování pouze Dokumenty uživatele. To lze upravit v kategoriích Knihovny nebo Tento počítač. Vyberte požadovanou možnost.
- <span id="page-18-0"></span>a. **Knihovny**: Tato volba vám umožňuje vybrat, které knihovny se mají zálohovat (např. Z fotoaparátu, Dokumenty, Hudba, Obrázky, Uložené obrázky nebo Videa).
- b. **Tento počítač**: Tato volba vám umožňuje vybrat buď všechny soubory připadající v úvahu, nebo jen některé z nich.
- 10. Po dokončení úpravy plánu a souborů klikněte na položku **Zahájit zálohování**. Zálohování se provede podle plánu.
- 11. Kliknutím na tlačítko **Zavřít** software WD Backup ukončíte.

## Popis funkce obnovení

Software WD Backup usnadňuje obnovení souborů, které jsou zálohovány na cílovém zálohovacím zařízení, a to do:

- původního umístění na zdrojovém zálohovaném zařízení,
- libovolného jiného vybraného umístění.

Obnovení je postup skládající se obvykle ze čtyř kroků:

- 1. Vyberte cílové zálohovací zařízení a naplánovanou zálohu se soubory, které chcete obnovit.
- 2. Vyberte umístění pro obnovení souborů.
- 3. Určete, co chcete obnovit buď samostatné soubory a složky, nebo veškerý obsah.
- 4. Obnovte soubory.

# Obnovení souborů

Chcete-li obnovit soubory pomocí softwaru WD Backup, postupujte takto:

- 1. Spusťte software WD Backup.
- 2. V hlavní nabídce klikněte na ikonu Obnovit. Otevře se dialogové okno "Obnovit ze zálohy".
- 3. Pokud je k počítači připojeno více než jedno cílové zálohovací zařízení, vyberte kliknutím zařízení obsahující zálohované soubory, které chcete obnovit.
	- a. Seznam bude obsahovat cloudové služby použité softwarem WD Backup jako úložiště zálohy.
- 4. Po otázce "Do jaké složky chcete soubory obnovit?" vyberte jednu z uvedených možností: Původní umístění nebo Vybrat umístění.
	- a. **Původní umístění**: Tím se soubory obnoví do původního umístění. Pokud zvolíte tuto možnost, pokračujte krokem 5.
	- b. **Vybrat umístění**: Tuto možnost použijte, pokud chcete soubory obnovit do jiného než původního umístění.
		- Pokud je zvolena možnost **Vybrat umístění**, klikněte na **Procházet...**.
		- K přechodu na nové umístění obnovení použijte zobrazení struktury složek v počítači.
		- Jakmile je nové umístění obnovení vybráno, klikněte na možnost **Vybrat složku**.
		- Tím se dostanete zpět do dialogového okna "Obnovit ze zálohy". Dále klikněte na tlačítko **Vybrat soubory k obnovení...**
- 5. Ve výchozím nastavení jsou k obnovení vybrány všechny zálohované soubory. Pokud zvolíte tuto možnost, pokračujte krokem 7.
- <span id="page-19-0"></span>6. K obnovení můžete také vybrat konkrétní soubory a složky. K provedení požadovaného výběru použijte strukturu složek.
- 7. Klikněte na **Obnovit**.
- 8. Zobrazí se ukazatel nadepsaný "Probíhá obnovení". Po úspěšném ukončení procesu obnovení klikněte na **Zavřít**.
- 9. Proces ukončíte kliknutím na možnost zavřít v dialogovém okně "Obnovení souborů".
- 10. Kliknutím na tlačítko **Zavřít** software WD Backup ukončíte.

# Zobrazení a úprava plánu zálohování

Stávající plán zálohování lze zobrazit, upravit nebo odstranit následujícím postupem:

- 1. Spusťte software WD Backup.
- 2. Klikněte na ikonu **Zálohování** v hlavní nabídce.
- 3. Zobrazí se seznam "Aktuální plán zálohování". Klikněte na plán zálohování, který chcete upravit.

Poznámka: Je-li některý plán zálohování uveden v seznamu jako "offline", znamená to, že připojené zařízení použité při procesu Přidat plán zálohování nebylo detekováno. K tomu může dojít, pokud vymažete disk nebo odpojíte zařízení. K odstranění stavu Offline může být potřeba znovu připojit zařízení nebo použít funkci "Odstranit plán zálohování".

- 4. Po výběru plánu zálohování, který chcete upravit, proveďte úpravy pomocí tlačítek **Upravit plán** a **Upravit soubory** .
	- Pokud nechcete vybraný plán zálohování upravit a chcete jej místo toho smazat, klikněte na tlačítko **Odstranit plán zálohování**.
- 5. Pokud nechcete provádět úpravy ani odstranit plán zálohování nebo chcete zavřít software WD Backup, klikněte na tlačítko **Zavřít**.

# <span id="page-20-0"></span>Software WD Security

Tato část popisuje, jak povolit či zakázat ochranu vašeho zařízení heslem pomocí následujících postupů.

- **Ochrana zařízení pomocí hesla**
- **[Odemknutí zařízení](#page-21-0)**
- [Změna hesla](#page-21-0)
- **E** [Zakázání funkce uzamknutí zařízení](#page-22-0)
- **E** [Pět neplatných pokusů o zadání hesla](#page-22-0)

# Ochrana zařízení pomocí hesla

Heslo lze použít k uzamknutí a odemknutí zařízení. V závislosti na lokalitě<sup>4</sup> můžete heslo použít k šifrování dat.

**Varování!** Software používá heslo k elektronickému uzamknutí a odemknutí disku. Pokud toto heslo zapomenete, ztratíte přístup k datům a na disk nebude možné zapisovat nová data. Před dalším použitím budete disk muset vymazat.

Chcete-li povolit ochranu heslem, postupujte takto:

- 1. Spusťte software WD Security.
- 2. Pokud je k počítači připojeno více podporovaných disků, vyberte ten, pro který chcete heslo vytvořit.
- 3. Přečtěte si upozornění o možné ztrátě dat, zapomenete-li své heslo.
- 4. Zadejte heslo, které obsahuje nanejvýš 25 znaků, do pole **Heslo**.
- 5. Zadejte znovu heslo do pole **Ověření hesla**.
- 6. Do pole **Nápověda k heslu** zadejte nápovědu, která vám pomůže si na heslo vzpomenout.
- 7. Pokud si přejete, aby si software WD Security pamatoval vaše heslo pro dané zařízení na tomto počítači, zaškrtněte políčko **Povolit pro tento počítač automatické odemykání…**.
- 8. Uložte heslo kliknutím na tlačítko **Nastavit heslo**.
- 9. Po úspěšném povolení ochrany heslem se zobrazí zpráva "Na tomto disku je povoleno zabezpečení" . Klikněte na **Zavřít**.

**Poznámka:** Po vytvoření hesla zůstane zařízení odemčené, dokud nedokončíte aktuální práci. Poté software:

- Zamkne zařízení při vypnutí počítače nebo odpojení zařízení. Režim spánku uzamkne zařízení, pokud bude vypnuto napájení portu USB.
- Požádá o zadání hesla pro odemknutí zařízení, když restartujete počítač nebo zařízení znovu připojíte, pokud jste při vytváření hesla NEZAŠKRTLI políčko Povolit pro tento počítač automatické odemykání…
- 10. Po nastavení hesla se obrazovka softwaru WD Security změní na obrazovku nadepsanou "UPRAVIT NASTAVENÍ ZABEZPEČENÍ". Popis, jak upravit nastavení zabezpečení nebo jak zařízení odemknout, najdete v následující kapitole tohoto návodu.

<sup>2</sup> Ne všechny produkty společnosti Western Digital obsahují aktivní šifrování dat. Na některých trzích, jako je například Rusko, je šifrování zakázáno a koncoví uživatelé ho nemohou povolit.

# <span id="page-21-0"></span>Odemknutí zařízení

Pokud jste nezaškrtnuli políčko "Povolit pro tento počítač automatické odemykání...", po vytvoření hesla pro ochranu proti neoprávněnému přístupu k souborům zařízení bude nutné toto heslo zadávat pro odemknutí při každém:

- vypnutí a opětovném zapnutí počítače,
- odpojení a opětovném připojení disku k počítači,
- ukončení režimu spánku počítače.

Heslo je nutné zadat i v případě, že na počítači není nainstalován software.

### Pomocí softwaru WD Security

Chcete-li zařízení odemknout pomocí softwaru WD Security, postupujte takto:

- 1. Spusťte software WD Security.
- 2. Pokud je zařízení uzakmnuto a chráněno heslem, software WD Security otevře dialogové okno "ODEMKNOUT DISK".
	- a. Pokud se software WD Security otevře s dialogovým oknem "UPRAVIT NASTAVENÍ ZABEZPEČENÍ" místo dialogového okna "ODEMKNOUT DISK", vaše zařízení momentálně není uzamčeno (nebo nebylo uzamčeno pomocí softwaru WD Security) a v tomto postupu nemusíte pokračovat.
- 3. Zadejte heslo a klikněte na tlačítko **Odemknout disk**.
- 4. Pokud je ověření heslem úspěšné, software WD Security zobrazí obrazovku "UPRAVIT NASTAVENÍ ZABEZPEČENÍ".

# Změna hesla

- 1. Spusťte software WD Security.
- 2. Odemknutí zařízení WD.
	- a. Pokud je zařízení uzakmnuto a chráněno heslem, software WD Security otevře dialogové okno "ODEMKNOUT DISK". Zadejte správné heslo k odemknutí zařízení.
	- b. Pokud se software WD Security otevře s dialogovým oknem "UPRAVIT NASTAVENÍ ZABEZPEČENÍ" místo dialogového okna "ODEMKNOUT DISK", vaše zařízení momentálně není uzamčeno; pokračujte krokem 3.
- 3. Klikněte na přepínač **Změnit heslo** a potom na možnost **Aktualizovat nastavení zabezpečení**.
- 4. Pokud je k počítači připojeno více než jedno podporované zařízení, vyberte zařízení s heslem, které chcete změnit. Zobrazí se dialogové okno Upravit nastavení zabezpečení.
- 5. V dialogovém okně "UPRAVIT NASTAVENÍ ZABEZPEČENÍ" vyberte možnost **Změnit heslo**. Zobrazí se dialogové okno pro změnu hesla.
- 6. V dialogovém okně pro změnu hesla proveďte tyto akce:
	- a. Do pole **Aktuální heslo** zadejte aktuální heslo.
	- b. Do pole **Nové heslo** zadejte požadované heslo, které obsahuje nanejvýš 25 znaků.
	- c. Zadejte toto heslo znovu do pole **Ověření hesla**.
	- d. Do pole **Nápověda k heslu** zadejte nápovědu, která vám pomůže si na nové heslo vzpomenout.
- <span id="page-22-0"></span>e. Pokud si přejete, aby si software WD Security pamatoval vaše nové heslo pro daný disk na tomto počítači, zaškrtněte políčko **Povolit pro tento počítač automatické odemykání…**
- f. Klikněte na tlačítko **Aktualizovat nastavení zabezpečení**.

**Poznámka:** Po vytvoření hesla zůstane disk odemknut, dokud nedokončíte aktuální práci. Poté software WD Security:

- Uzamkne disk, když počítač vypnete, odpojíte zařízení nebo když počítač přejde do režimu spánku.
- Požádá o zadání hesla pro odemknutí disku, když restartujete počítač nebo zařízení znovu připojíte, pokud jste při změně hesla NEZAŠKRTLI políčko Povolit automatické odemykání pro tento počítač…

# Zakázání funkce uzamknutí zařízení

- 1. Spusťte software WD Security.
- 2. Pokud je k počítači připojeno více než jedno podporované zařízení, vyberte zařízení s heslem, které chcete odebrat. Zobrazí se dialogové okno "UPRAVIT NASTAVENÍ ZABEZPEČENÍ".
- 3. Možnost **Odebrat heslo** je v dialogovém okně "UPRAVIT NASTAVENÍ ZABEZPEČENÍ" vybraná ve výchozím nastavení:
- 4. Do pole **Heslo** zadejte heslo.
- 5. Klikněte na tlačítko **Aktualizovat nastavení zabezpečení**.
- 6. Zobrazí se zpráva potvrzující, že heslo bylo odebráno.

# Pět neplatných pokusů o zadání hesla

Po pěti neplatných pokusech o odemknutí zařízení WD prostřednictvím softwaru WD Security máte dvě možnosti:

- Odpojit zařízení od počítače, potom je k počítači znovu připojit a pokusit se odemknout jednotku heslem, které systém akceptuje.
- Vymazat disk tím se ze zařízení smažou všechna data včetně hesla a zařízení se odemkne. Pokud se rozhodnete pro tuto možnost, přejděte do části [Software WD Drive Utilities - Vymazání disku](#page-27-0).

# <span id="page-23-0"></span>Software WD Drive Utilities

Software WD Drive Utilities usnadňuje správu a přizpůsobení externího zařízení WD nebo interního pevného disku WD, aby bylo dosaženo nejlepšího možného výkonu. Tento nástroj zahrnuje tři kategorie:

- Diagnostika Provádí diagnostiku a kontrolu stavu, aby byla zajištěna správná činnost disku.
- **EXICT Správa pole RAID Kontroluje stav pole RAID pro diagnostické účely a pro potřeby** úprav aktuální konfigurace pole RAID.
- **E** [Nastavení](#page-26-0) Tato část obsahuje časovač uspání, které slouží ke snížení spotřeby zařízení při delší době nečinnosti, což šetří energii a prodlužuje životnost zařízení. Obsahuje také nastavení kontrolek LED, které umožňuje vypnout nebo zapnout čelní kontrolku.
- **· [Vymazání disku](#page-27-0) Vymaže všechna data v zařízení a naformátuje zařízení na** systém souborů exFAT, NTFS nebo HFS+J.

## Diagnostika – Kontrola zdraví disku

Software WD Drive Utilities nabízí tři diagnostické nástroje, které kontrolují správné fungování disku. Pokud máte podezření, že disk nefunguje správně, můžete spustit následující testy:

- **Kontrola stavu disku** Kontrola stavu disku je funkce, která umožňuje předpovídat selhání a nepřetržitě sleduje klíčové interní atributy výkonu disku.. Například zjištěná zvýšená teplota disku, hluk nebo chyby čtení či zápisu mohou být známkami blížícího se závažného selhání disku. Díky pokročilým upozorněním můžete provést patřičná opatření, například přesunout data na jiný disk, než dojde k selhání. Výsledkem kontroly stavu disku je vyhodnocení stavu disku jako vyhovující nebo nevyhovující.
- **Rychlý test disku** Zařízení obsahuje vestavěný diagnostický nástroj Data Lifeguard™, který testuje disk na chybové podmínky. Rychlý test disku kontroluje výskyt závažných problémů s výkonem. Výsledkem rychlé kontroly disku je vyhodnocení stavu disku jako vyhovující nebo nevyhovující.
- **· Úplný test disku** Nejobsáhlejším diagnostickým testem je úplný test disku. Testuje každý sektor na chybové stavy a dle požadavků tyto chyby kompenzuje.

Chcete-li spustit kterýkoliv z uvedených testů, postupujte takto:

- 1. Spusťte software WD Drive Utilities.
- 2. Pokud je k počítači připojeno více podporovaných zařízení WD, vyberte to, které chcete zkontrolovat.
- 3. V hlavní nabídce klikněte na možnost **Diagnostika** a vyberte jeden z následujících testů:
	- Spustit kontrolu stavu disku
	- **■** Spustit rychlý test disku
	- $\Box$  Spustit úplný test disku

## Správa pole RAID

V části Správa pole RAID jsou k dispozici následující nástroje:

**E** [Stav pole RAID](#page-24-0)

- <span id="page-24-0"></span> $\blacksquare$  [Stav disku](#page-25-0)
- [Konfigurace pole RAID](#page-25-0)

Zařízení My Book Duo podporuje následující konfigurace disku:

Tabulka 6.1

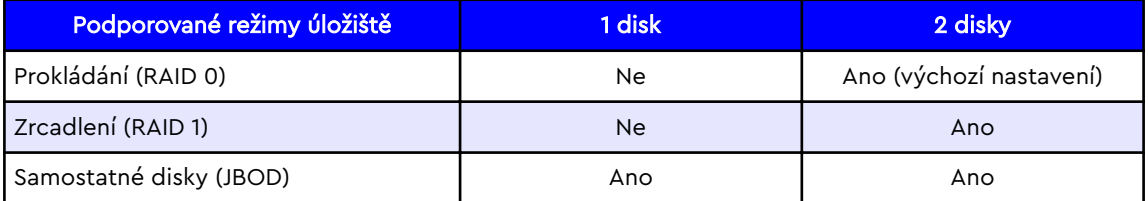

### Stav pole RAID

Aktuální stav konfigurace pole RAID získáte takto:

- 1. Spusťte software WD Drive Utilities.
- 2. Pokud je k počítači připojeno více podporovaných zařízení, vyberte to, které chcete nastavit.
- 3. V hlavní nabídce klikněte na položku **Správa pole RAID**.
- 4. Pokud ještě není zvyrazněna, klikněte na možnost stav pole RAID. Zobrazí se "Stav pole RAID".

**Stav pole RAID** – následující tabulka popisuje jednotlivé hodnoty stavu pole RAID:

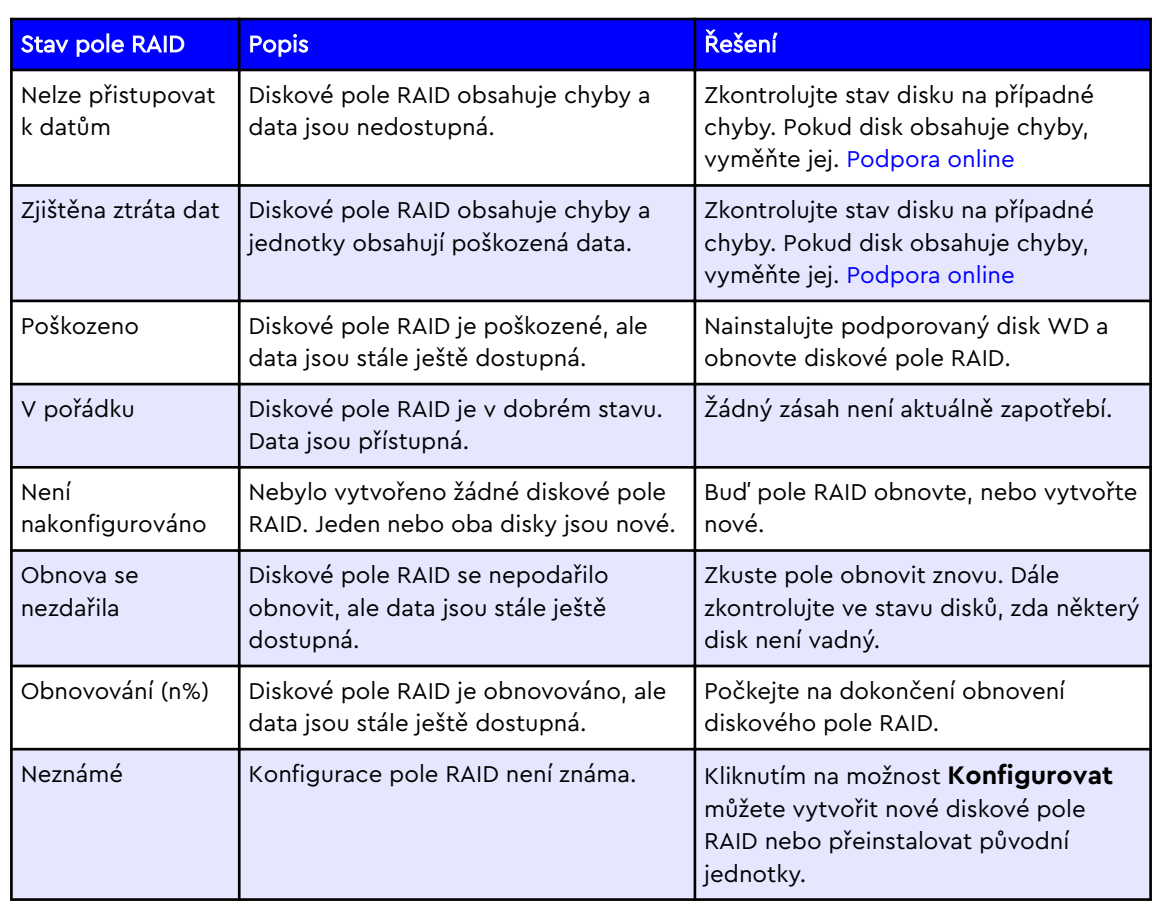

Tabulka 6.2

### <span id="page-25-0"></span>Stav disku

Chcete-li zjistit aktuální stav disku 1 a disku 2, postupujte takto:

- 1. Spusťte software WD Drive Utilities.
- 2. Pokud je k počítači připojeno více podporovaných zařízení, vyberte to, které chcete zobrazit.
- 3. V hlavní nabídce klikněte na položku **Správa pole RAID**.
- 4. Pokud ještě není zvyrazněna, klikněte na možnost stav pole RAID. Zobrazí se "1" a "Stav disku 2".

**Stav disku 1** a **Stav disku 2** – následující tabulka popisuje jednotlivé hodnoty stavu disku:

Tabulka 6.3

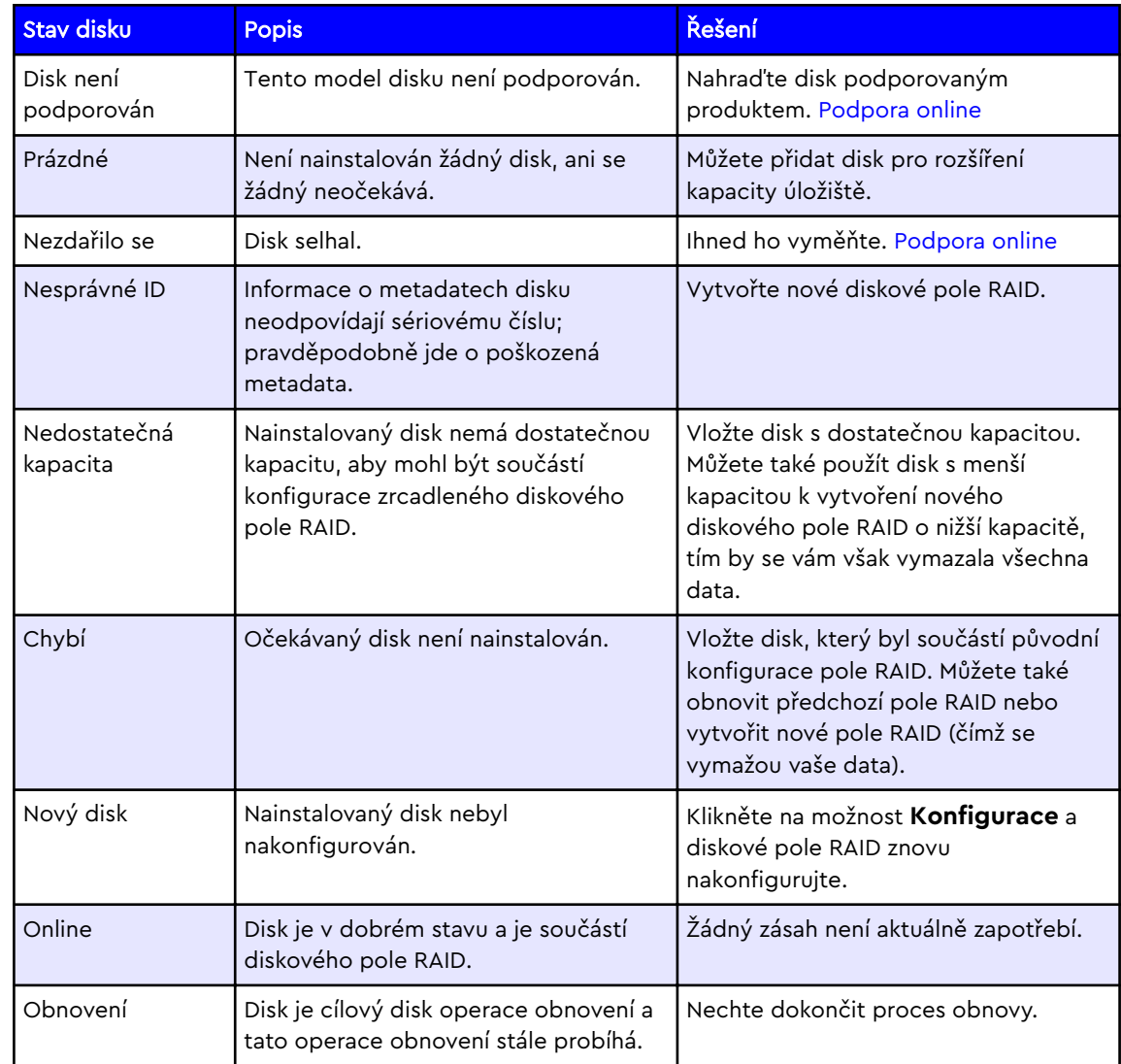

### Konfigurace pole RAID

**Upozornění!** Úpravou konfigurace pole RAID se vymažou všechna data na zařízení! Pokud nechcete zařízení WD vymazat, v tomto postupu nepokračujte. Změna konfigurace zařízení odstraní také heslo.

<span id="page-26-0"></span>Pokud k ochraně zařízení používáte heslo, budete ho po změně konfigurace zařízení muset obnovit. Pokyny najdete v kapitole ["Ochrana zařízení heslem](#page-20-0)".

Konfiguraci pole RAID pro vaše zařízení WD lze upravit tak, aby vyhovala různým kritériím úložišť, mězi něž patří tyto úrovně RAID: RAID 0, RAID 1 a JBOD. Při úpravě konfigurace pole RAID postupujte takto:

- 1. Spusťte software WD Drive Utilities.
- 2. Pokud je k počítači připojeno více podporovaných zařízení, vyberte to, které chcete nastavit.
- 3. V hlavní nabídce klikněte na položku **Správa pole RAID**.
- 4. V nabídce správy pole RAID klikněte na možnost **Konfigurace**.
- 5. První uvedená položka je "Aktuální konfigurace". Pod ní se nacházejí možnosti konfigurace: Prokládání (RAID 0), Zrcadlení (RAID 1) a Samostatné disky (JBOD). Klikněte na přepínač vedle možnosti, kterou chcete použít.
- 6. Potom zadejte nový název svazku do pole **Název svazku** nebo použijte název, který už se v tomto poli nachází.
	- a. Pokud zvolíte možnost Prokládání (RAID 0) nebo Zrcadlení (RAID 1), zobrazí se jen jedno pole Název svazku.
	- b. Pokud zvolíte možnost Samostatné disky (JBOD), zobrazí se dvě (2) pole Název svazku, jedno pro disk 1 a jedno pro disk 2. Do každého pole můžete zadat nový název svazku nebo použít nabídnutý název.
- 7. Pro každý svazek vyberte "Formát" může být jeden nebo dva.
	- a. Možnosti formátování pro Windows jsou: NTFS a exFAT.
	- b. Možnosti formátování pro macOS / OS X jsou: HFS+J a exFAT
- 8. Po výběru konfigurace disku, zadání nového názvu či názvů a výběru typu či typů formátování potvrďte kliknutím na zaškrtávací políčko, že si uvědomujete, že se tímto procesem trvale vymažou všechna data na disku.
- 9. Pokud se rozhodnete tento proces zrušit, klikněte na tlačítko **Zavřít**. Jinak pokračujte dalším krokem.
- 10. Klikněte na tlačítko **Konfigurovat**.
- 11. V průběhu tohoto procesu vás váš operační systém možná vyzve ke spuštění souboru WD Quick Formatter.exe. Pokračujte kliknutím na tlačítko **Ano**.
- 12. Proces potrvá několik minut, protože probíhá konfigurace pole RAID a přeformátování disků.
- 13. Po dokončení procesu se znovu objeví nabídka Správa pole RAID s novou hodnotou v poli "Aktuální konfigurace". Může se zobrazit dialogové okno s potvrzující zprávou informující, že je proces dokončen. Pokud se takové okno zobrazí, klikněte v něm na tlačítko **Zavřít**.
- 14. Software WD Drive Utilities zavřete kliknutím na tlačítko **Zavřít**.

## Nastavení

### Časovač uspání

V části Nastavení se nachází funkce Časovač uspání. Časovač uspání vypne napájení zařízení po určitém čase nečinnosti, což šetří energii a minimalizuje opotřebení zařízení dlouhodobým užíváním. Chcete-li tuto funkci povolit nebo zakázat, postupujte takto:

- 1. Spusťte software WD Drive Utilities.
- 2. Pokud je k počítači připojeno více podporovaných zařízení, vyberte to, které chcete nastavit.
- <span id="page-27-0"></span>3. V hlavní nabídce klikněte na možnost **Nastavení**.
- 4. V části Časovač uspání LED v dialogovém okně Nastavení klikněte na přepínač ON/OFF; tím se tato funkce povolí či zakáže.
	- a. Pokud funkci povolíte, zvolte v rozbalovací nabídce **Vybrat čas** časový limit, po kterém má dojít k uspání.
- 5. Software WD Drive Utilities zavřete kliknutím na tlačítko **Zavřít**.

### Nastavení kontrolek LED

V části Nastavení se nachází funkce Nastavení kontrolek LED. Ta vám umožní zapnout nebo vypnout kontrolku LED na přední straně zařízení WD. Pokud je kontrolka LED vypnutá a zařízení zaznamená chybu, automaticky kontrolku LED zapne, aby signalizovala problém s jednotkou. Chcete-li tuto funkci povolit nebo zakázat, postupujte takto:

- 1. Spusťte software WD Drive Utilities.
- 2. Pokud je k počítači připojeno více podporovaných zařízení, vyberte to, které chcete nastavit.
- 3. V hlavní nabídce klikněte na možnost **Nastavení**.
- 4. V části Nastavení kontrolek LED v dialogovém okně Nastavení klikněte na přepínač ON/OFF; tím se tato funkce povolí či zakáže.
- 5. Po kliknutí na přepínač ON/OFF se zobrazí dialogové okno s potvrzující zprávou. V tomto dialogovém okně s potvrzující zprávou klikněte na **Zavřít**.
	- a. Přepínač ON/OFF se do nové polohy indikující nové nastavení přepne až po zavření dialogového okna s potvrzující zprávou.
- 6. Software WD Drive Utilities zavřete kliknutím na tlačítko **Zavřít**.

## Vymazání disku

**Upozornění!** Vymazáním disku se smažou všechna data! To zahrnuje i software WD a všechny podpůrné soubory a nástroje obsažené v zařízení. Nedojde však k odinstalaci nástrojů WD, které právě používáte. Pokud budete chtít zařízení po vymazání disků vrátit do původní konfigurace, můžete si tyto soubory stáhnout ze [stránky Software a stahování WD](https://support.wdc.com/downloads.aspx).

Funkce Vymazání disku má dvě složky, jednak disk vymaže a jednak jej přeformátuje. Formátování lze pomocí tohoto nástroje vybrat mezi NTFS, exFAT a HFS+J. Pokud se jednotka nebo zařízení připojuje k počítači s operačním systémem Windows, je nejlepší použít formát NTFS, při připojení k počítači s operačním systémem macOS / OS X je nejvhodnější formát HFS+J.

- 1. Spusťte software WD Drive Utilities.
- 2. Pokud je k počítači připojeno více podporovaných zařízení, vyberte to, které chcete vymazat.
	- Je-li zařízení uzamčeno, budete vyzváni k zadání hesla k odemknutí.

**Poznámka:** Pokud pět pokusů o odemknutí zařízení heslem selže, zobrazí se zpráva **Pět neplatných pokusů**. Možnost zadat heslo pak již nebude. Pokračujte krokem 3.

- 3. V hlavní nabídce klikněte na možnost **Vymazání disku**.
- 4. Do pole **Název svazku** zadejte nový název svazku.
- 5. Vyberte typ formátování NTFS, exFAT nebo HFS+J (pouze u systému Mac).
- 6. **Upozornění!** Tímto procesem se vymažou všechna data na vybraném zařízení. Pokud chcete pokračovat, zaškrtněte políčko vedle prohlášení "Rozumím".
- 7. Klikněte na tlačítko **Vymazat disk**.
- 8. Váš operační systém vás možná vyzve ke spuštění souboru WD Quick Formatter.exe. Pokud chcete disk vymazat, tomuto požadavku vyhovte.
- 9. Software WD Drive Utilities zobrazí stav procesu vymazání disku. Po jeho skončení budete informování zprávou "Disk je vymazán."

O způsobu vytváření oddílů a formátování zařízení bez použití softwaru WD Drive Utilities se dozvíte v článcích naší [znalostní databáze.](#page-34-0)

# <span id="page-29-0"></span>Acronis<sup>®</sup> True Image<sup>™</sup> WD Edition

Společnost Western Digital zpřístupňuje software Acronis True Image WD Edition – speciální verzi softwaru Acronis True Image pro zákazníky WD.

Software Acronis True Image WD Edition dokáže klonovat disky, zálohovat operační systém, aplikace, nastavení a všechna vaše data, stejně jako bezpečně vymazat jakákoliv již nepotřebná důvěrná data. Software Acronis True Image WD Edition vám poskytuje všechny nástroje nezbytné pro obnovení systému vašeho počítače po havárii, např. ztrátě dat, náhodném smazání důležitých souborů nebo složek, či dokonce po celkovém selhání pevného disku.

**Poznámka:** Software Acronis True Image WD Edition je k dispozici pouze prostřednictvím stránky Stahování a software podpory WD. Verze softwaru Acronis True Image dostupná prostřednictvím softwaru WD Discovery **není** verze WD Edition a jde o placenou položku prodávanou společností Acronis. Jako zákazník WD máte možnost si vybrat mezi bezplatným použitím softwaru Acronis True Image WD Edition a zakoupením softwaru Acronis True Image od společnosti Acronis.

# Stažení a instalace

Stáhněte si software True Image WD Edition ze [stránky pro stažení softwaru](https://support.wdc.com/downloads.aspx) WD: <https://support.wdc.com/downloads.aspx>

### Postup instalace softwaru Acronis True Image WD Edition na PC se systémem Windows

• [Odpověď č. 10444](https://support.wdc.com/knowledgebase/answer.aspx?ID=10444) | Postup instalace softwaru Acronis True Image WD Edition na PC se systémem Windows

…………

# Zálohování

Tento článek popisuje, jak použít software Acronis True Image WD Edition k zálohování dat z počítače na zařízení My Book Duo.

### Zálohování pomocí softwaru Acronis True Image WD Edition

• [Odpověď č. 3689](https://support.wdc.com/knowledgebase/answer.aspx?ID=3689#acronis18) | Zálohování pomocí softwaru Acronis True Image WD Edition

…………

# Obnovení

Tento článek popisuje, jak použít software Acronis True Image WD Edition k obnově dat ze zálohy image disku na zařízení My Book Duo do počítače.

## <span id="page-30-0"></span>Obnovení zálohy image disku pomocí softwaru Acronis True Image WD Edition

• [Odpověď č. 18196](https://support.wdc.com/knowledgebase/answer.aspx?ID=18196) | Jak obnovit zálohu image disku pomocí softwaru Acronis True Image WD Edition

…………

# <span id="page-31-0"></span>Poradce při potížích

Máte-li při instalaci nebo používání tohoto produktu potíže, využijte tento oddíl popisující řešení problémů nebo navštivte naše webové stránky podpory na adrese <http://support.wdc.com>a řešení vyhledejte ve znalostní databázi.

# Výměna disku

Zařízení My Book Duo je opravitelné uživatelem. Máte možnost upgradovat a vyměnit disky v zařízení. Pokud je vadné celé zařízení, je možné je vrátit společnosti WD jako kompletní jednotku.

**Varování!** Hardware zařízení My Book Duo při vyjímání nebo přidávání disku **nepodporuje výměnu za provozu**. Před vyjmutím nebo přidáním disku zařízení vypněte. Nedodržení tohoto pokynu může vést k poškození disku nebo zařízení a mít na následek neplatnost záruky.

**Poznámka:** Pokud měl příslušný model zařízení My Book Duo původně kapacitu 12 TB nebo nižší a jednotky byly upgradovány na kapacitu vyšší než 12 TB, je nutno posílit napájecí adaptér na uvedených 12 V, 4 A (48 W). Tento silnější napájecí adaptér lze získat prostřednictvím podpory WD. Reference: [Odpověď znalostní databáze č. 8](https://support.wdc.com/knowledgebase/answer.aspx?ID=8).

### Odebrání

Pokud zařízení My Book Duo stále obsahuje disk, který chcete vyměnit, musíte ho před instalací nového disku nejprve vyjmout.

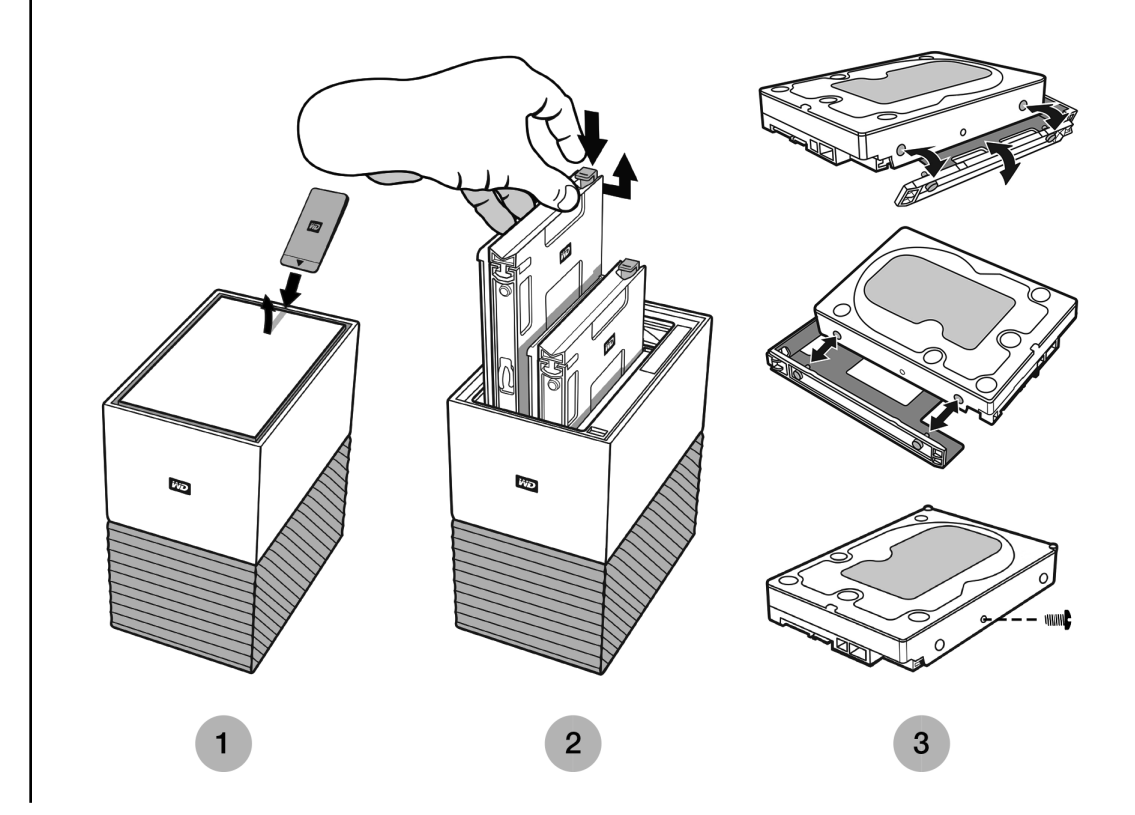

#### <span id="page-32-0"></span>Obr. 8.1

- 1. Podle ilustrace na obr. 8.1 výše odkryjte pevné disky otevřením horního víka směrem od zadního okraje pomocí přiloženého Nástroje na výměnu disku.
- 2. Jednotlivé pevné disky jsou upevněny na místě pomocí připevněného rámečku, který má na jednom konci plastovou západku.
	- Ukazováčkem jemně zatlačte plastovou západku směrem dolů, aby se uvolnila z kovového rámu zařízení.
	- Zatímco západku tlačíte dolů, uchopte konečky prstů plastový rámeček a opatrně jej vytáhněte. Rámeček s pevným diskem by měl jít snadno zvednout nebo vysunout.
- 3. Jakmile je pevný disk s rámečkem zcela vytažen z jednotky, odstraňte rámeček z pevného disku.
	- Rámeček je připevněn k pevnému disku pomocí čtyř kolíčků.
	- Opatrně na rámeček zatlačte, jak je znázorněno výše na obr. 8.1, aby se kolíčky na obou stranách disku vysunuly. Sejměte a odložte rámeček. **Pevný disk nevracejte** do společnosti WD s rámečkem. Rámeček vám nebude vrácen.
	- Po vyjmutí rámečku odstraňte jeden šroubek z boku pevného disku podle obrázku 8.1. Tento šroubek si uschovejte pro pevný disk, který bude instalován zpět do jednotky. U náhradního pevného disku nebude tento šroubek přiložen.

### Přidání

Před přidáním pevného disku do zařízení My Book Duo zkontrolujte, zda se v pozici, kam chcete disk nainstalovat, již nenachází pevný disk a že je vypnuto napájení jednotky. Pokud potřebujete nejdříve odstranit pevný disk, postupujte podle pokynů výše.

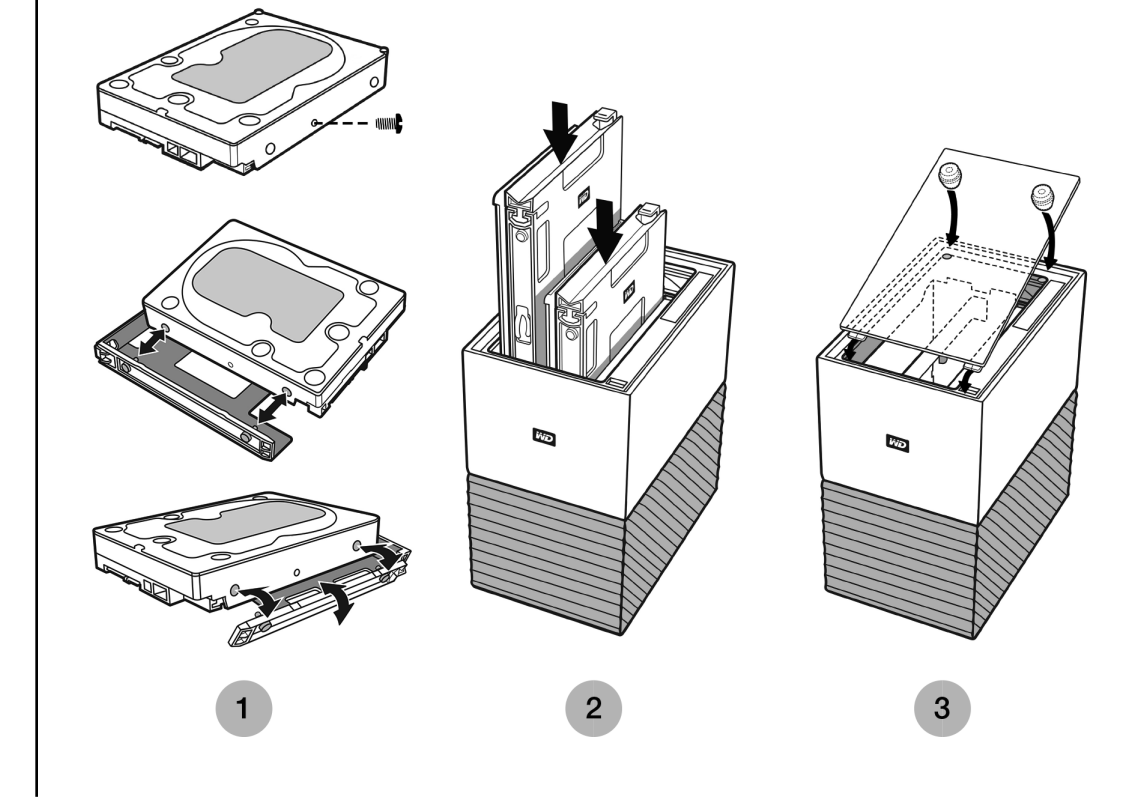

#### <span id="page-33-0"></span>Obr. 8.2

- 1. Vložte šroub, který jste si uschovali při vyjmutí předchozího pevného disku, a potom připevněte přiložený plastový rámeček určený pro zařízení My Book Duo.
	- Šroub vložte podle obrázku 8.2 před připevněním plastového rámečku.
	- Potom připevněte plastový rámeček pevného disku, který se instaluje na pevný disk ze spodní strany nebo strany tištěných spojů.
	- **E** Konec rámečku, který je uzavřen ýa obsahuje západku, musí být na straně pevného disku s úzkým štítkem s čárovým kódem, který obsahuje sériové číslo.
	- Podle obrázku 8.2 vložte disk nejprve do nepružné části rámečku, aby kolíčky hladce zapadly.
	- Potom opatrně ohněte opačný konec plastového rámečku, aby úzké kolíčky najeho vnitřní straně zapadly do otvorů na straně pevného disku. Ujistěte se, že kolíčky zůstaly pevně uchyceny k rámečku – mohlo dojít k jejich vytlačení.
- 2. Po připevnění rámečku zasuňte pevný disk do zařízení My Book Duo. Sestava disku a rámečku by se měla dát snadno zasunout. Netlačte na ni silou. Pokud se disk nedá zasunout snadno, ověřte, že je rámeček správně připevněn k disku.
	- **Poznámka k orientaci**: Strana pevného disku s konektorem SATA a napájecím konektorem musí směřovat dolů do jednotky. Strana pevného disku s malým štíkem s čárovým kódem se sériovým číslem musí směřovat nahoru. Západka se musí nacházet na straně, která je nejblíže zadnímu panelu jednotky.
	- Disk je zcela zasunutý, až plastová západka zapadne do kovové konstrukce jednotky.
- 3. Znovu připevněte horní kryt zařízení My Book Duo.
	- Na jednom konci jsou zahnuté panty, které se musí zasunout nejdříve; poté zatlačte na druhou stranu víka, až se vyrovná s horní stranou jednotky My Book Duo.

# Ovladač SES - Co to je?

PROBLÉM: Systém Windows se pokouší nainstalovat ovladač nazvaný *ovladač SES* při každém připojení externího zařízení k počítači. Co je to za ovladač, proč je potřeba a jak se mohu zbavit opakovaných výzev k instalaci ovladače?

**PŘÍČINA:** Zařízení Western Digital My Book potřebuje při připojení k osobnímu počítači speciální komunikační kanál (SCSI) umožňující určité funkce, například ochranu heslem, řízení kontrolek LED nebo přístup k příslušným informacím o zařízení.

Při instalaci operační systém detekuje komunikační kanál SCSI a pokusí se nainstalovat ovladač SCSI Enclosure Services (SES). Ovladač je používán pouze externím zařízením WD a nainstaluje se automaticky při prvním připojení zařízení k počítači.

Pokud ovladač nebyl nainstalován nebo pokud jste se rozhodli neinstalovat software WD Discovery, systém Windows vás bude nadále vyzývat k instalaci ovladače při každém připojení zařízení. Tato výzva se bude objevovat neustále, dokud nebude SES ovladač nainstalován.

**ŘEŠENÍ** Pro vyřešení tohoto problému vám doporučujeme nainstalovat software WD Discovery. Ovladač SES však můžete nainstalovat i samostatně tak, že ve vyskakovací obrazovce systému Windows vyberete možnost "Nainstalovat software automaticky". Systém Windows automaticky vyhledá online ovladač SES pro Windows, nainstaluje jej a výzva poté zmizí.

# <span id="page-34-0"></span>Znalostní databáze a časté dotazy (FAQ)

Následující kapitoly obsahují užitečné tipy a články ze znalostní databáze od společnosti WD a dalších zdrojů pro váš produkt WD.

# Časté dotazy

### Odinstalace softwaru WD – Windows

Software WD můžete z počítače odinstalovat pomocí funkce Přidat nebo odebrat programy systému Windows.

- 1. Přejděte na Ovládací panely.
- 2. Vyberte kategorii Programy a funkce. V některých verzích systému Windows se nazývá jednoduše Programy.
- 3. Vyberte program, který chcete odebrat, a klikněte na tlačítko **Odinstalovat**.
	- a. Při odinstalování softwaru WD Discovery se automaticky odinstaluje i software WD Drive Utilities.
- 4. Po zobrazení výzvy "Opravdu chcete..." klikněte na možnost **Ano**.

### Odinstalace softwaru WD – macOS

Software WD odinstalujete z počítače prostřednictvím aplikace Finder.

- 1. Spusťte aplikaci Finder a přejděte do části Aplikace.
- 2. Vyberte software WD, který chcete odinstalovat, a přetáhněte ikonu do koše.
	- a. Při odinstalování softwaru WD Discovery se automaticky odinstaluje i software WD Drive Utilities.
- 3. Po výzvě dialogového okna odinstalace klikněte na **Odinstalovat**.

# Články znalostní databáze WD

Všechny níže uvedené odkazy ze znalostní databáze WD si můžete přečíst na adrese: [support.wdc.com/knowledgebase.](https://support.wdc.com/knowledgebase/) Do pole hledání zadejte níže uvedené číslo odpovědi. Můžete také kliknout na přímý odkaz na níže uvedeném čísle odpovědi.

### Online uživatelská příručka softwaru WD Discovery

• [Odpověď č. 17312](https://support.wdc.com/knowledgebase/answer.aspx?ID=17312) | Online uživatelská příručka softwaru WD Discovery

…………

### Řešení a poradce při potížích softwaru WD Discovery

• [Odpověď č. 19506](https://support.wdc.com/knowledgebase/answer.aspx?ID=19506) | Řešení a poradce při potížích softwaru WD Discovery

………………

### <span id="page-35-0"></span>Dělení disku WD do oddílů a jeho formátování v systémech Windows a MacOS

• [Odpověď č. 3865](https://support.wdc.com/knowledgebase/answer.aspx?ID=3865) | Dělení disku WD do oddílů a jeho formátování v systémech Windows a MacOS

…………

## Jak fyzicky připojit nebo odpojit externí disk WD

• | [Odpověď č .5316](https://support.wdc.com/knowledgebase/answer.aspx?ID=5316) | Jak fyzicky připojit, odpojit a nainstalovat externí disk WD na počítači PC nebo Mac.

……………

## Problémy při spouštění PC s připojeným externím USB diskem

• [Odpověď č. 1201](https://support.wdc.com/knowledgebase/answer.aspx?ID=1201) | Problémy při bootování PC s připojeným externím USB diskem …………

Systém Windows nebo macOS nemůže najít disk

• [Odpověď č. 14925](https://support.wdc.com/knowledgebase/answer.aspx?ID=14925) | Systém Windows nebo Mac nemůže najít disk

…………

### Vysvětlení formátu exFAT

• [Odpověď č. 3849](https://support.wdc.com/knowledgebase/answer.aspx?ID=3849) | Vysvětlení formátu exFAT

…………

### Odkud stáhnout software

• [Odpověď č. 7](https://support.wdc.com/knowledgebase/answer.aspx?ID=7) | Kde lze stáhnout software, nástroje, aktualizace firmwaru a ovladače pro produkty WD

…………

### Postup získání RMA k výměně poškozeného výrobku nebo k získání napájecího zdroje nebo kabelu USB pro výrobek WD

• [Odpověď č. 8](http://support.wdc.com/knowledgebase/answer.aspx?ID=8) | Tato odpověď vysvětluje, jak vytvořit RMA (reklamační číslo) k výměně poškozeného výrobku společnosti Western Digital nebo jak získat napájecí zdroj nebo datový kabel k výrobku WD.

…………

# <span id="page-36-0"></span>Články znalostní databáze

## Zálohování pomocí nástroje Apple® Time Machine®

Time Machine je vestavěná funkce zálohování vašeho počítače Mac. Při používání tohoto nástroje se řiďte následujícími pokyny společnosti Apple:

• [HT 201250](https://support.apple.com/en-us/HT201250) | Použití nástroje Time Machine při zálohování a obnově počítače Mac

…………

# Zálohování v Microsoft® Windows®

Podrobný postup zálohování a obnovy v systému Windows se liší podle nainstalované verze operačního systému Windows. Pokyny získáte v následujícím článku společnosti Microsoft:

• [ID článku: 17127](https://support.microsoft.com/en-us/help/17127/windows-back-up-restore) | Zálohování a obnovení počítače

…………

# <span id="page-37-0"></span>Informace o záruce a souladu s předpisy

Tento dodatek obsahuje následující témata: Soulad s předpisy [Soulad s ekologickými předpisy \(Čína\)](#page-38-0) [Informace o záruce](#page-38-0) [Licence GNU GPL \(General Public License\)](#page-41-0)

# Soulad s předpisy

## Informace FCC třídy B

Provoz tohoto zařízení je předmětem následujících podmínek:

- Zařízení nesmí způsobit škodlivé rušení.
- Zařízení musí fungovat při jakékoli nežádoucím rušení, i pokud by rušení mohlo zapříčinit nežádoucí chování.

Toto zařízení bylo testováno a odpovídá omezením třídy B pro digitální zařízení podle části 15 předpisů FCC. Limity jsou stanoveny tak, aby byla dodržena dostatečná ochrana proti nebezpečným interferencím při domácí instalaci. Toto zařízení produkuje, využívá a může vyzařovat rádiové vlny, a pokud není instalováno a používáno v souladu s pokyny, může vyvolat škodlivé rušení rádiového a televizního příjmu. Není ale zaručeno, že se tato interference nevyskytne při konkrétní instalaci. Pokud toto zařízení vyvolává škodlivé rušení rádiového či televizního signálu, což ověříte vypnutím a opětovným zapnutím zařízení, pokuste se rušení odstranit pomocí jednoho nebo více z následujících opatření:

- Přemístěte nebo natočte přijímací anténu.
- Zařízení a přijímač od sebe lépe oddělte.
- Připojte zařízení do zásuvky jiného obvodu, než do kterého je připojen přijímač.
- Požádejte o pomoc prodejce nebo kvalifikovaného rádiového či televizního technika.

Změny nebo modifikace, které nejsou výslovně schváleny společností WD, by mohly zrušit vaše právo na použití zařízení.

### Prohlášení ICES-003/NMB-003

Cet appareil numérique de la classe B est conforme à la norme NMB-003 du Canada.

Toto zařízení splňuje kanadskou normu ICES-003 pro zařízení třídy B.

### Soulad s bezpečnostními normami

Schváleno pro USA a Kanadu. CAN/CSA-C22.2 No. 60950–1, UL 60950–1: Bezpečnost zařízení informačních technologií.

<span id="page-38-0"></span>Approuvé pour les Etats-Unis et le Canada. CAN/CSA-C22.2 No. 60950–1, UL 60950–1: Sûreté d'équipement de technologie de l'information.

### V souladu s certifikátem CE pro Evropu

Označení symbolem CE potvrzuje, že tento systém vyhovuje platným směrnicím Rady Evropské unie, včetně směrnice EMC (2014/30/EU), směrnice pro nízké napětí (2014/35/EU), směrnice ErP (2009/125/EC) a směrnice RoHS (2011/65/Eu). "Prohlášení o shodě" v souladu s příslušnými směrnicemi bylo vytvořeno a je uloženo ve společnosti Western Digital Europe.

# Soulad s ekologickými předpisy (Čína)

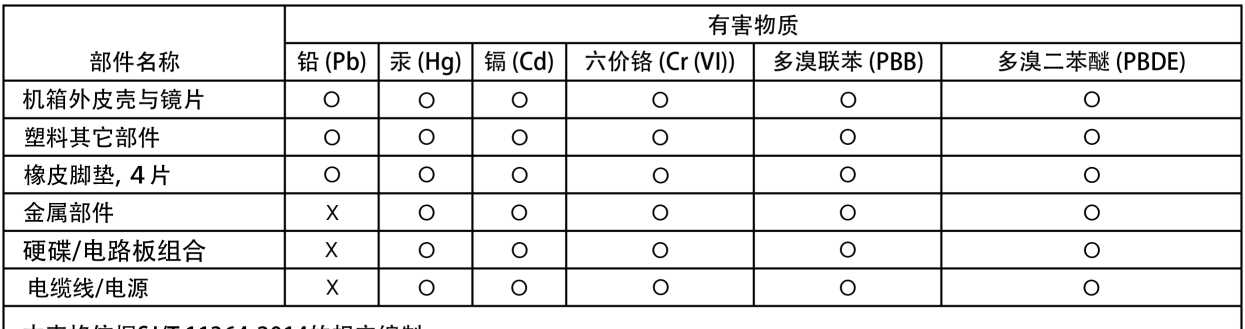

#### 产品中有害物质的名称及含量

本表格依据SJ/T 11364-2014的规定编制。

O: 表示该有害物质在该部件所有均质材料中的含量均在GB/T 26572规定的限量要求以下。

X: 表示该有害物质至少在该部件的某一均质材料中的含量超出GB/T 26572规定的限量要求。

(在此表中, 企业可能需要根据实际情况对标记"X"的项目进行进 | 步的技术性解释。)

## Informace o záruce

### Získání servisních služeb

Společnost WD si vás váží a vždy se snaží poskytnout vám nejlepší služby. Pokud narazíte na jakýkoli problém, obraťte se na nás dříve, než produkt vrátíte. Většinu dotazů na technickou podporu lze zodpovědět prostřednictvím naší databáze znalostí nebo e-mailové podpory na stránkách [http://support.wdc.com.](http://support.wdc.com) Pokud odpověď není dostupná nebo dáváte přednost osobnímu kontaktu, kontaktujte společnost WD na jednom z telefonních čísel, která jsou uvedena na začátku tohoto dokumentu. Chcete-li podat reklamaci, měli byste se nejdříve obrátit na prodejce, od kterého jste produkt zakoupili. Pokud se nemůžete obrátit na prodejce, od kterého jste produkt zakoupili, navštivte stránky podpory produktů na adrese [http://support.wdc.com,](http://support.wdc.com) kde naleznete informace o reklamaci i o získání autorizačního čísla navráceného zboží (RMA). Bude-li určeno, že je produkt vadný, přidělíme vám číslo RMA spolu s pokyny pro vrácení zařízení. Při neoprávněném vrácení (tzn. bez vydaného čísla RMA) bude zařízení na vaše náklady odesláno zpět. Při oprávněném vrácení musí být zařízení zabaleno ve schváleném přepravním obalu, zaplaceno, pojištěno a odesláno na adresu, kterou jste obdrželi společně s číslem RMA. Pokud po přijetí oprávněně vráceného produktu na základě této záruky společnost WD nebo prodejce, od které jste produkt zakoupili, určí, že je

<span id="page-39-0"></span>reklamace platná, společnost WD nebo prodejce mohou na vlastní uvážení produkt opravit nebo nahradit shodným či lepším produktem. Případně vám mohou za produkt poskytnout finanční náhradu. Veškeré náklady související s touto záruční reklamací nesete vy. Výhody, které získáte společně s touto zárukou, rozšiřují ostatní práva a nápravná opatření, na která máte nárok dle australského zákona o spotřebitelích a konkurenci a novozélandského zákona o spotřebitelských zárukách. Originální krabici a obalový materiál uschovejte pro případ skladování nebo případné odeslání produktu WD. Aby bylo možné jasně určit období záruky, zkontrolujte datum konce záruky (je vyžadováno sériové číslo) na stránkách [http://support.wdc.com.](http://support.wdc.com)

### Omezená záruka

Společnost WD zaručuje, že produkt v souladu s podmínkami běžného užívání bude po dobu definovanou níže bez materiálových defektů a výrobních vad a bude odpovídat specifikacím společnosti WD. Doba omezené záruky závisí na zemi, ve které byl produkt zakoupen. Doba omezené záruky je 3 roky v regionu Severní, Jižní a Střední Ameriky, 3 roky v Evropě, regionu Středního Východu a Afriky a 3 roky v regionu Pacifické Asie, pokud není zákonem vyžadováno jinak. Doba omezené záruky nabývá platnosti dnem zakoupení, který naleznete na dokladu o zakoupení. Společnost WD vám může dle svého uvážení umožnit zakoupení rozšířených záruk. Společnost WD neponese odpovědnost za žádný navrácený produkt, jestliže dospěje k závěru, že jí byl produkt odcizen nebo že a) produkt nemá udanou vadu, b) nápravu udané vady nelze požadovat, neboť k poškození došlo ještě předtím, než společnost WD produkt obdržela, nebo c) udanou vadu lze připsat špatnému použití produktu, jeho špatné instalaci, pozměnění (sem patří i sejmutí či smazání popisků a otevření či odejmutí vnějších krytů, pokud ovšem produkt nepatří k těm, které uživatelé smějí v omezené míře opravovat či upravovat, přičemž se daná modifikace nevymyká příslušným pokynům, jak je uvedeno na stránkách http:// support.wd.com), nehodě či špatnému zacházení v době, kdy jej měl v držení někdo jiný než společnost WD. V souladu s výše uvedenými omezeními je vaší jedinou a výhradní zárukou to, že během záruční doby uvedené výše vám bude na základě rozhodnutí společnosti WD produkt buď opraven, nebo vyměněn za stejný nebo lepší produkt. Předchozí záruka společnosti WD bude rozšířena i na opravené nebo vyměněné produkty po zbytek doby původní záruky nebo po dobu devadesáti (90) dnů od data odeslání opraveného nebo vyměněného produktu podle toho, které období je delší.

Předchozí omezená záruka je výhradní zárukou společnosti WD a platí pouze pro produkty prodané jako nové. Nápravná opatření zde poskytnutá platí místo a) kteréhokoliv nebo všech nápravných opatření a záruk, ať již výslovných, předpokládaných nebo zákonných, což mimo jiné zahrnuje záruky prodejnosti nebo vhodnosti pro daný účel a b) místo jakýchkoli povinností a odpovědností společnosti WD za škodu, což mimo jiné zahrnuje náhodné, následné nebo zvláštní škody nebo finanční ztráty, ušlý zisk nebo výdaje či ztráty dat vzniklé v důsledku nebo ve spojení s nákupem, použitím nebo výkonem produktu, a to i v případě, že společnost WD byla na možnost takových škod upozorněna. Některé státy v USA nedovolují vyloučení či omezení náhodných či následných škod. V tomto případě se na vás předchozí omezení nemusí vztahovat. Tato záruka poskytuje určitá zákonná práva, kromě nichž můžete mít také další práva specifická pro vaši zemi.

### Informace o záruce (Austrálie a Nový Zéland)

Nic v této záruce nemění ani nevylučuje vaše zákonná práva stanovená australským zákonem o spotřebitelích a konkurenci a novozélandským zákonem o

<span id="page-40-0"></span>spotřebitelských zárukách. Tato záruka uvádí upřednostňovaný přístup společnosti WD k reklamacím, který obvykle bývá pro zúčastněné strany rychlý a jednoduchý.

V souvislosti s produktem nejsou stanoveny žádné jiné záruky, ať už výslovné či předpokládané ze zákona, včetně záruk uvedených v zákoně o prodeji zboží. Pokud jste produkt zakoupili na Novém Zélandu pro firemní využití, berete na vědomí a souhlasíte, že se na produkt nevztahuje novozélandský zákon o spotřebitelských zárukách. V Austrálii je naše zboží dodáváno se zárukami, které nelze vyloučit za základě australského zákona o spotřebitelích. V případě závažné závady máte nárok na výměnu nebo vrácení peněz. V případě jiných přijatelným způsobem předvídatelných ztrát či škod máte nárok na finanční náhradu. Také máte nárok na opravu či výměnu zboží v případě, že je kvalita zboží nedostatečná a závadu nelze kvalifikovat jako závažnou. Podmínky stanovení závažné závady stanovuje australský zákon o spotřebitelích.

### Získání servisních služeb

Společnost WD si vás váží a vždy se snaží poskytnout vám nejlepší služby. Pokud narazíte na jakýkoli problém, obraťte se na nás dříve, než produkt vrátíte. Většinu dotazů na technickou podporu lze zodpovědět prostřednictvím naší databáze znalostí nebo e-mailové podpory na stránkách [http://support.wdc.com.](http://support.wdc.com) Pokud odpověď není dostupná nebo dáváte přednost osobnímu kontaktu, kontaktujte společnost WD na jednom z telefonních čísel, která jsou uvedena na začátku tohoto dokumentu. Chcete-li podat reklamaci, měli byste se nejdříve obrátit na prodejce, od kterého jste produkt zakoupili. Pokud se nemůžete obrátit na prodejce, od kterého jste produkt zakoupili, navštivte stránky podpory produktů na adrese [http://support.wdc.com,](http://support.wdc.com) kde naleznete informace o reklamaci i o získání autorizačního čísla navráceného zboží (RMA). Bude-li určeno, že je produkt vadný, přidělíme vám číslo RMA spolu s pokyny pro vrácení zařízení. Při neoprávněném vrácení (tzn. bez vydaného čísla RMA) bude zařízení na vaše náklady odesláno zpět. Při oprávněném vrácení musí být zařízení zabaleno ve schváleném přepravním obalu, zaplaceno, pojištěno a odesláno na adresu, kterou jste obdrželi společně s číslem RMA. Pokud po přijetí oprávněně vráceného produktu na základě této záruky společnost WD nebo prodejce, od které jste produkt zakoupili, určí, že je reklamace platná, společnost WD nebo prodejce mohou na vlastní uvážení produkt opravit nebo nahradit shodným či lepším produktem. Případně vám mohou za produkt poskytnout finanční náhradu. Veškeré náklady související s touto záruční reklamací nesete vy. Výhody, které získáte společně s touto zárukou, rozšiřují ostatní práva a nápravná opatření, na která máte nárok dle australského zákona o spotřebitelích a konkurenci a novozélandského zákona o spotřebitelských zárukách. Originální krabici a obalový materiál uschovejte pro případ skladování nebo případné odeslání produktu WD. Aby bylo možné jasně určit období záruky, zkontrolujte datum konce záruky (je vyžadováno sériové číslo) na stránkách <http://support.wdc.com>.

### Záruka

Společnost WD zaručuje, že při běžném užívání se po dobu definovanou níže u produktu nevyskytne žádná materiálová ani výrobní vada a že produkt bude odpovídat specifikacím společnosti WD. Záruka platí v Austrálii a na Novém Zélandu po dobu 3 let, pokud zákon nestanoví jinak. Záruční doba začíná datem nákupu uvedeným na nákupním dokladu, který vystavil autorizovaný distributor nebo prodejce. Nákupní doklad je nutný k doložení platnosti záruky a ke stanovení data začátku záručního období. Záruční servis nelze poskytnout, pokud produkt nevrátíte autorizovanému distributorovi, autorizovanému prodejci nebo regionálnímu sběrnému středisku společnosti WD, kam byl produkt původně společností WD

<span id="page-41-0"></span>odeslán. Společnost WD vám může dle svého uvážení umožnit zakoupení rozšířených záruk. Společnost WD nenese odpovědnost za žádný produkt vrácený společnosti WD, určí-li, že produkt (i) nebyl zakoupen u autorizovaného distributora či prodejce, (ii) nebyl používán v souladu se specifikacemi a pokyny od společnosti WD, (iii) nebyl používán ke stanovenému účelu nebo (iv) byl společnosti WD odcizen nebo že hlášená vada a) neexistuje, b) nelze ji opravit z důvodu poškození produktu před tím, než byl přijat společností WD, nebo c) je důsledkem zneužití, nesprávné instalace, úprav (včetně odstranění štítků a otevření nebo sejmutí vnějších krytů včetně montážního rámu, pokud se produkt nenachází na seznamu produktů částečně opravitelných uživatelem a úprava není v rozsahu platných pokynů, které lze nalézt na adrese <http://support.wdc.com>), nehody nebo nesprávné manipulace jinou osobou než zaměstnancem společnosti WD.

PRODUKTY JSOU SLOŽITÉ A KŘEHKÉ, PROTO SE U NICH OBČAS MOHOU VYSKYTNOUT ZÁVADY ZPŮSOBENÉ (A) VNĚJŠÍMI PŘÍČINAMI (VČETNĚ NESPRÁVNÉHO ZACHÁZENÍ, VYSTAVENÍ TEPLU, CHLADU ČI VLHKOSTI NEBO ZÁVAD NAPÁJENÍ) NEBO (B) VNITŘNÍMI PŘÍČINAMI. TYTO ZÁVADY MOHOU VÉST KE ZTRÁTĚ, POŠKOZENÍ, ODSTRANĚNÍ NEBO ZMĚNÁM DAT. JSTE ZODPOVĚDNÍ ZA ZTRÁTY, POŠKOZENÍ, ODSTRANĚNÍ A ZMĚNY DAT ZPŮSOBENÉ JAKÝMIKOLI PŘÍČINAMI A ZA ZÁLOHOVÁNÍ A OCHRANU DAT PŘED TĚMITO ŠKODAMI. SOUHLASÍTE S TÍM, ŽE BUDETE PRAVIDELNĚ PROVÁDĚT ZÁLOHY DAT ULOŽENÝCH V PRODUKTU A ŽE PROVEDETE ZÁLOHU ULOŽENÝCH DAT PŘED TÍM, NEŽ PRODUKT PŘEDÁTE SERVISU NEBO TECHNICKÉ PODPOŘE SPOLEČNOSTI WD.

U produktů, které nebyly v Austrálii pořízeny běžným způsobem pro osobní či domácí použití či spotřebu, společnost WD za jasně daných a odůvodnitelných podmínek omezuje svou odpovědnost za výměnu produktu nebo dodání srovnatelného či lepšího produktu.

Tato záruka bude rozšířena i na opravené nebo vyměněné produkty po zbytek doby původní záruky nebo po dobu devadesáti (90) dnů od data odeslání opraveného nebo vyměněného produktu podle toho, které období je delší. Tato záruka je výhradní zárukou společnosti WD jakožto výrobce a platí pouze pro produkty prodané jako nové.

# Licence GNU GPL (General Public License)

Firmware tohoto produktu může zahrnovat software třetích stran podléhající autorským právům, který je licencován jako software GPL nebo LGPL (Lesser General Public License) (souhrnně "software GPL"), nikoliv dle Licenční smlouvy s koncovým uživatelem společnosti Western Digital. V souladu s licencí GPL (v případě potřeby): 1) Zdrojový kód softwaru GPL si můžete bezplatně stáhnout ze stránky<http://support.wdc.com> nebo získat na disku CD za cenu média na adrese <http://support.wdc.com>nebo kontaktováním zákaznické podpory, a to do tří let od data zakoupení; 2) Software GPL můžete znovu použít, dále distribuovat a modifikovat; 3) S ohledem výlučně na software GPL se neposkytuje žádná záruka, v rozsahu povoleném příslušnými právními nařízeními; 4) Kopii licence GPL, která je zde uvedena, můžete získat na adrese<http://www.gnu.org> nebo [http://support.wdc.com.](http://support.wdc.com)

Modifikace či manipulace se softwarem, včetně, mimo jiné, jakýmkoli softwarem Open Source, provádíte výhradně na vaše vlastní riziko. Společnost Western Digital nezodpovídá za žádné takové modifikace či manipulace. Společnost Western Digital neposkytne podporu k žádnému produktu, u něhož došlo ke změně či pokusu o změnu softwaru dodaného společností Western Digital.

# Rejstřík

### A

Acronis True Image WD Edition [25](#page-29-0) Acronis True Image WD Edition - Instalace [25](#page-29-0) Acronis True Image WD Edition - Obnovení ze zálohy image disku [26](#page-30-0) Acronis True Image WD Edition - Zálohování [25](#page-29-0) Acronis True Image WD Edition (ke stažení) [25](#page-29-0) Aktualizace firmwaru [9](#page-13-0) Aktualizace softwaru [9](#page-13-0)

### B

Bezpečnostní zámek Kensington [4](#page-8-0)

### Č

Časovač uspání [22](#page-26-0) Časté dotazy [30](#page-34-0)

### F

FCC třída B – informace [33](#page-37-0) Funkce produktu [1](#page-5-0)

### G

GPL, software [37](#page-41-0)

### H

Hlavní veřejná licence GNU [37](#page-41-0)

### I

Informace o záruce [34](#page-38-0)[–36](#page-40-0) Informace o zařízení My Book Duo [1](#page-5-0)

#### K

KB 10444 [25](#page-29-0) KB 1201 [31](#page-35-0) KB 14925 [31](#page-35-0) KB 18196 [26](#page-30-0) KB 3689 [25](#page-29-0) KB 3849 [31](#page-35-0) KB 3865 [31](#page-35-0) KB 5316 [31](#page-35-0) KB 7 [31](#page-35-0) KB 8 - Výměna výrobku WD [31](#page-35-0) Kompatibilita s operačními systémy [2](#page-6-0) Konektory USB [4](#page-8-0) Konfigurace pole RAID [21](#page-25-0)

#### N

Napájecí adaptér [4](#page-8-0) Napájecí konektor [4](#page-8-0) Napájecí zdroj [4](#page-8-0)

### O

O funkci obnovení pomocí softwaru WD Backup [14](#page-18-0) O softwaru WD Backup [11](#page-15-0) Obnovení pomocí WD Backup [14](#page-18-0) Obsah balení [1](#page-5-0) Oddíl a formátování [31](#page-35-0) Odinstalace softwaru WD – macOS [30](#page-34-0) Odinstalace softwaru WD – Windows [30](#page-34-0) Odpojení externího disku WD [31](#page-35-0) Ochrana zařízení pomocí hesla [16](#page-20-0) Omezená záruka [35](#page-39-0) Online uživatelská příručka softwaru WD Discovery [30](#page-34-0)

### P

Popis čelní kontrolky [3](#page-7-0) Popis tlačítka napájení [4](#page-8-0) Preventivní opatření při manipulaci s výrobkem [5](#page-9-0) Problémy při spouštění po připojení USB zařízení [31](#page-35-0) Připojení jednotky My Book Duo [6](#page-10-0) Příslušenství - kabely a napájecí zdroje [31](#page-35-0)

### R

Registrace produktu [5](#page-9-0) RMA [31](#page-35-0)

### Ř

Řešení a poradce při potížích softwaru WD Discovery [30](#page-34-0)

### S

Servis [36](#page-40-0) software, GPL [37](#page-41-0) Soulad s bezpečnostními normami [33](#page-37-0) Soulad s čínskými ekologickými předpisy RoHS [34](#page-38-0) Soulad s ekologickými předpisy RoHS, Čína [34](#page-38-0) Soulad s normami ICES-003/NMB-003 [33](#page-37-0) Soulad s předpisy [33](#page-37-0) Soulad, předpisy [33](#page-37-0) Stav disku [21](#page-25-0) Stav pole RAID [20](#page-24-0) Stažení softwaru [31](#page-35-0) Systém souborů [2](#page-6-0) Systém Windows nebo macOS nemůže najít disk [31](#page-35-0)

#### U

USB 3.1 1. generace [4](#page-8-0) Uzamknutí zařízení [16](#page-20-0)

#### V

Vítá vás My Book Duo [1](#page-5-0) Vymazání disku WD [23](#page-27-0) Výměna disku [27](#page-31-0) Výměna výrobku WD [31](#page-35-0) Vysvětlení formátu exFAT [31](#page-35-0)

#### W

WD Backup - Úprava plánu zálohování [15](#page-19-0) WD Discovery [7](#page-11-0) WD Drive Utilities - Časovač uspání [22](#page-26-0) WD Drive Utilities - Konfigurace pole RAID [21](#page-25-0) WD Drive Utilities - Nastavení kontrolek LED [23](#page-27-0) WD Drive Utilities - Správa pole RAID [19](#page-23-0) WD Drive Utilities - Stav disku [21](#page-25-0) WD Drive Utilities - Stav pole RAID [20](#page-24-0) WD Drive Utilities - Vymazání disku [23](#page-27-0) WD Security - Odemknutí zařízení [17](#page-21-0) WD Security - Zakázání uzamknutí zařízení [18](#page-22-0) WD Security - Změna hesla [17](#page-21-0)

#### Z

Začínáme [6](#page-10-0) Zálohování na cloudovou službu [13](#page-17-0) Zálohování souborů [12](#page-16-0) Získání servisních služeb [34](#page-38-0), [36](#page-40-0) Znalostní databáze [30](#page-34-0) Zpráva o ovladači SES [29](#page-33-0)

WD, logo WD, My Book, WD Backup, WD Discovery, WD Drive Utilities a WD Security jsou registrované ochranné známky nebo ochranné známky společnosti Western Digital Corporation nebo jejích poboček ve Spojených státech a případně dalších zemích. Veškeré ostatní známky jsou majetkem příslušných společností. Zde zobrazené fotografie se mohou od skutečného produktu lišit. Specifikace produktů mohou být bez upozornění změněny. Acronis a True Image jsou registrované ochranné známky nebo ochranné známky společnosti Acronis International GmbH. Kensington je ochranná známka společnosti ACCO Brands Corporation a jejích dceřiných společností. Google Drive je ochranná známka společnosti Google Inc. Apple, Mac, OS X, macOS a Time Machine jsou ochranné známky společnosti Apple Inc., registrované v USA a dalších zemích. Dropbox je ochranná známka společnosti Dropbox, Inc. Facebook a Instagram jsou ochranné známky společnosti Facebook, Inc. Microsoft, OneDrive a Windows jsou buď registrované ochranné známky, nebo ochranné známky společnosti Microsoft Corporation v USA a dalších zemích. USB, USB SuperSpeed a USB Type-C jsou registrované ochranné známky nebo ochranné známky společnosti USB Implementers Forum, Inc. Pro potřeby stanovení kapacity úložiště platí, že jeden gigabajt (GB) = jedna miliarda bajtů a jeden terabajt (TB) = jeden bilion bajtů. Celková dostupná kapacita se liší v závislosti na provozním prostředí.

© 2017 Western Digital Corporation nebo její pobočky. Všechna práva vyhrazena.

Western Digital 3355 Michelson Drive, Suite 100 Irvine, Kalifornie 92612 USA

4779–705166-Z00